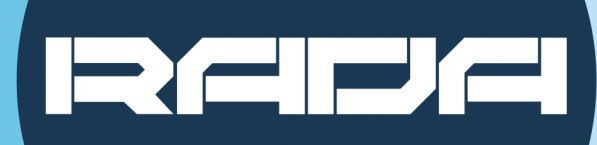

# A-TC01 **AI TRACKING CAMERA USER MANUAL**

 $9.599$ 

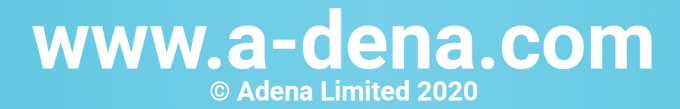

# **Precautions**

**This manual details functions, installation, operation principles and methods of A-TC01 AI Tracking Camera. Please read this manual carefully before installation and use.** 

### **1. How to use**

In order to prevent this product or products connected to it from being damaged, please use it within its prescribed scope of use.

1) Keep the device away from rain or moisture;

2) To prevent electric shock, do not open the main case; only qualified technicians are allowed to install or maintain the device;

3) Do not use the device beyond scope of its temperature, humidity or power supply specification;

4) When cleaning the camera lens, swipe it with dry soft cloth. If dirt is hard to be removed, please swipe clean gently with mild detergent. Do not use strong or corrosive detergent, for it may scratch the lens and thus affect image result.

# **2. Electrical safety**

Installation and use of this product shall be in strict accordance with safety standards for electricity.

# **3. Careful handing**

Avoid damage to product caused by heavy pressure, strong vibration or immersion during transportation, storage and installation.

# **4. Power supply polarity**

This product applies DC 12V power supply. Power plug polarity is shown as follows:

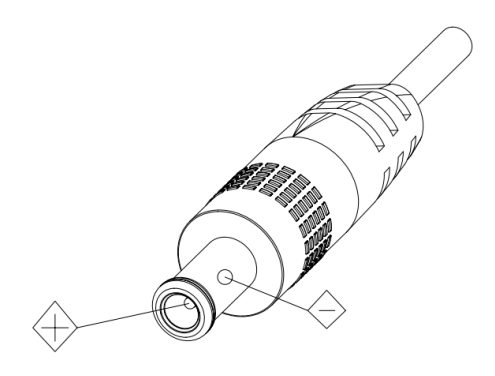

#### **5. Install with caution**

- 1) Do not rotate the camera head violently, otherwise it may cause mechanical malfunction;
- 2) This product should be placed on a stable desktop or other horizontal surfaces. Do not install the product obliquely, otherwise it may display inclined image;
- 3) When installing the camera on top of TV or personal computer, use four double faced adhesive pads at the bottom for fixing;
- 4) This product shell is made of organic materials. Do not expose it to any liquid, gas or solids which may corrode the shell.
- 5) During installation, ensure that there are no obstacles within rotation range of the holder;
- 6) Do not power on before finishing installation.

#### **6. Do not dismantle the product without permission**

This product contains no parts which can be maintained by users. Any damage arising from dismantling the product by user without permission will not be covered by warranty.

### **7. Magnetic field interference**

Magnetic field under specific frequency may affect this product image; this is a Class A product. Application in domestic environment may cause radio interference. Therefore, user should take corresponding measures.

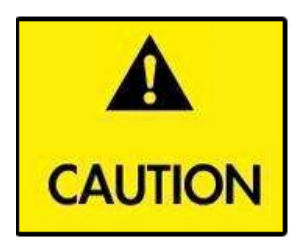

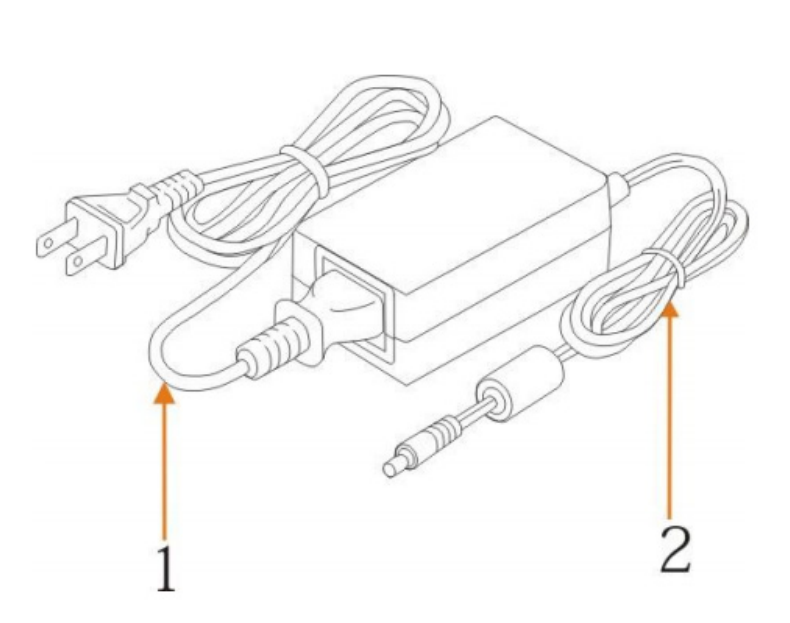

**If it is needed to extend power line of the camera, extend it from terminal 1 (220V/110V) rather than terminal 2 (DC12V), otherwise it will prevent the device from functioning!** 

# **Table of Contents**

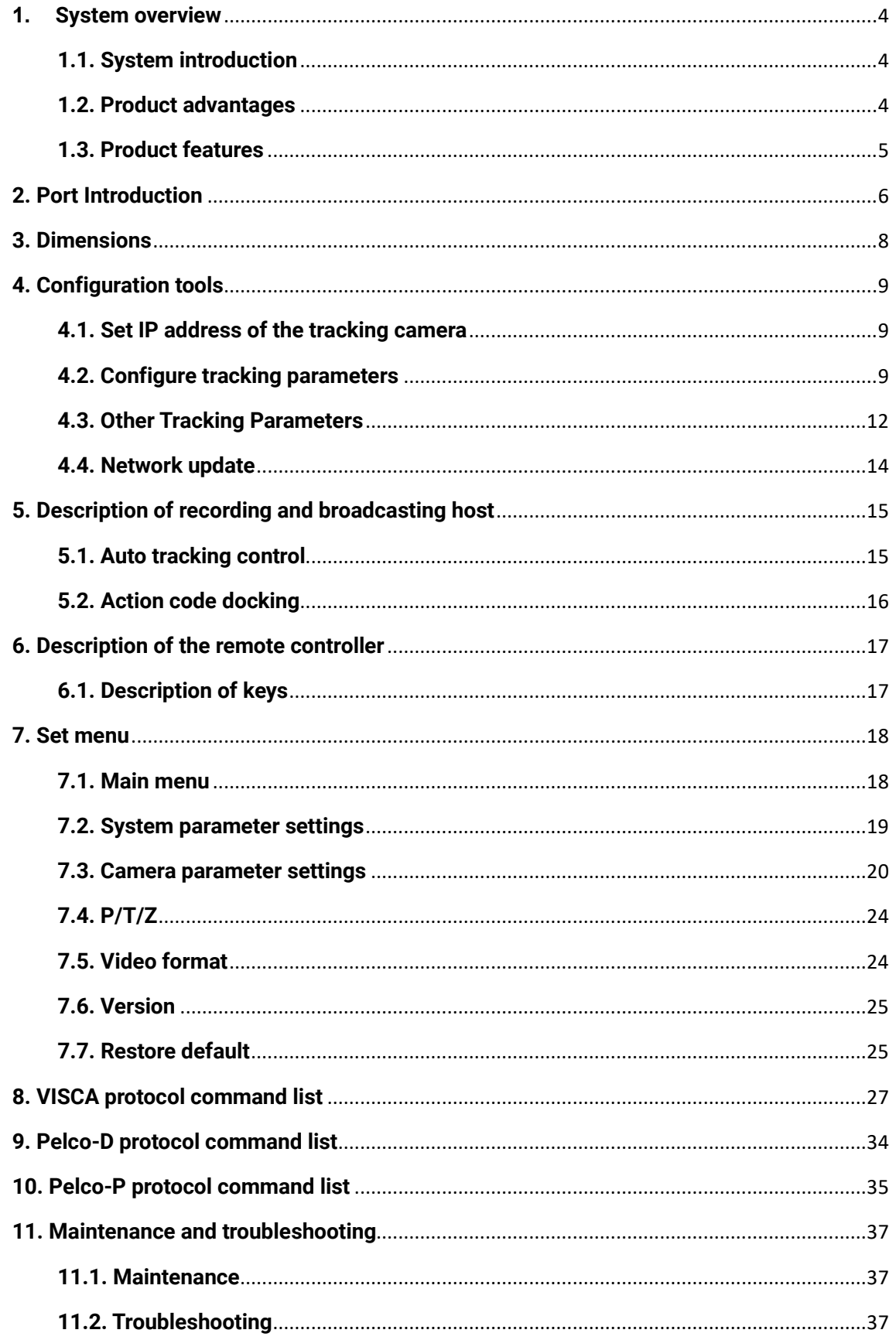

# **1. System overview**

### **1.1. System introduction**

**A-TC01 AI Tracking Camera** is a dual camera system that allows presenter tracking without any additional devices. Its dual system means that users can engage both cameras at the same time – wide angle shot from the lower camera, and presenter tracking shot from the upper PTZ camera.

**A-TC01 AI Tracking Camera** features built-in high-speed processor and advanced image processing and analytical algorithm, which allows it to track and detect teachers, presenters, students, or other targets in pan-tracking only mode, as well as board-writing accurately and quickly through either of its cameras. It fully satisfies plenty of potential scenarios of use in education, corporate, governmental, and other markets.

**A-TC01 AI Tracking Camera** adopts advanced ISP processing technique and algorithm, producing vivid images which feature balanced brightness, distinct layering, high definition and colour reducibility. This camera is characterized by its quality tracking, high performance, reliable operation, simple use and easy maintenance.

## **1.2. Product advantages**

**Free installation:** The camera supports both front installation and upside-down installation.

**All-in-one design:** Capture content with the wide-angle camera and track presenter with the presenter camera simultaneously.

**Sophisticated tracking algorithm:** The camera applies sophisticated human detection, locking and tracking image processing and analytical algorithm (smart image recognition library, scene adaptive algorithm) and achieves stable, fast and accurate target tracking.

**High resistance to interference:** Diversified and flexible recognition shield settings ensure that once the tracking target is locked, it will not be affected by other moving objects or projector.

**Stable tracking:** Movement sensitivity is adjustable. Users can define if they want tracking to reflect slight movement of target.

**Self-adaptive image:** A-TC01 can maintain different zoom levels for default view and tracking view, making sure that presenters are always clearly visible.

**High environmental suitability:** Tracking effectiveness works equally well regardless of the classroom shape or seat arrangement.

**Super wide dynamic exposure:** It solves the issue that a tracking object dims under strong light such as projector.

**Networked control interface:** Control information of all products is transmitted via network, and it is suitable for product layout for all scenarios.

## **1.3. Product features**

**Full HD image:** With 1/2.8 inch high quality image sensor, A-TC01 maximum resolution ratio reaches 1920x1080.

**High zoom level:** 20X optical zoom lens makes it possible to use the camera in medium and large size rooms. The lens features 72.5° distortion-less wide viewing angle.

**Advanced focusing technique:** The advanced automatic focusing algorithm allows automatic focusing to be done quickly, accurately and steadily.

**Low noise high signal to noise ratio:** Low noise CMOS ensures super high signal to noise ratio of video taken by the camera. With advanced 2D and 3D noise reduction technology, noise is reduced and image resolution is guaranteed.

**Audio input port:** It supports 16000, 32000, 44100, 48000 sampling frequency and AAC, MP3 and G.711A audio coding.

**Super quiet holder:** High precision stepping motor and precision motor driven controller ensure the holder operate at low and stable speed without noise.

**Multiple video compression standards:** It supports H.265/H.264 video compression.

**Multiple networking protocol:** It supports ONVIF, GB/T28181, RTSP, RTMP protocol and RTMP push mode.

**Sleep mode:** It supports low-power consumption sleep/wake up mode. Power consumption in sleep mode is lower than 400mW.

**Multiple control protocol:** It supports VISCA, PELCO-D, PELCO-P protocol, automatic recognition protocol and all command VISCA control protocol.

# **2. Port Introduction**

#### **Front view**

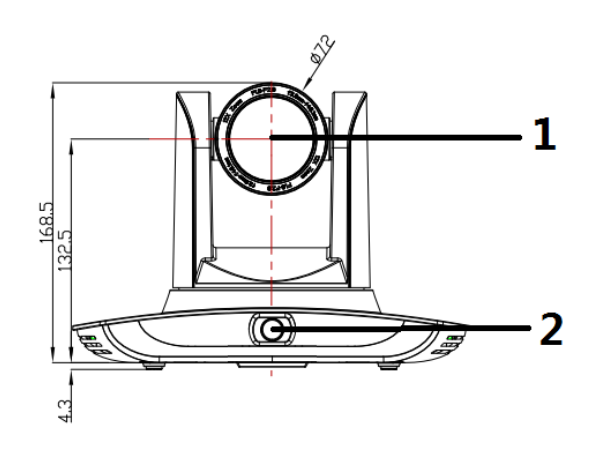

#### **Rear view**

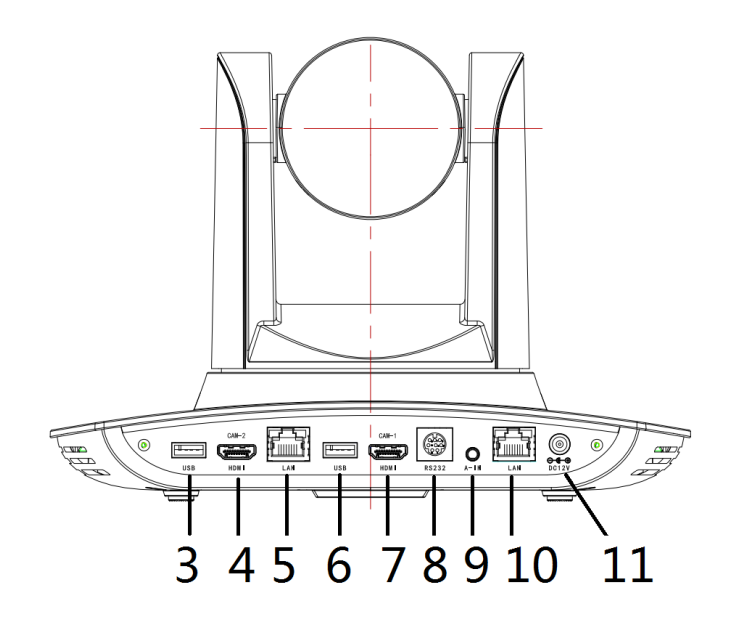

- 1. Close-up lens
- 2. Panorama lens
- 3. USB3.0 output 1 (panorama lens output)
- 4. HDMI output 1 (panorama lens output)
- 5. LAN network port for panorama lens
- 6. USB3.0 output 2 (close-up lens output)
- 7. HDMI output 2 (close-up lens output)
- 8. RS-232 control port
- 9. Audio input port
- 10. LAN network port for close-up lens
- 11. Power supply port (DC12V)

#### **Pin definition:**

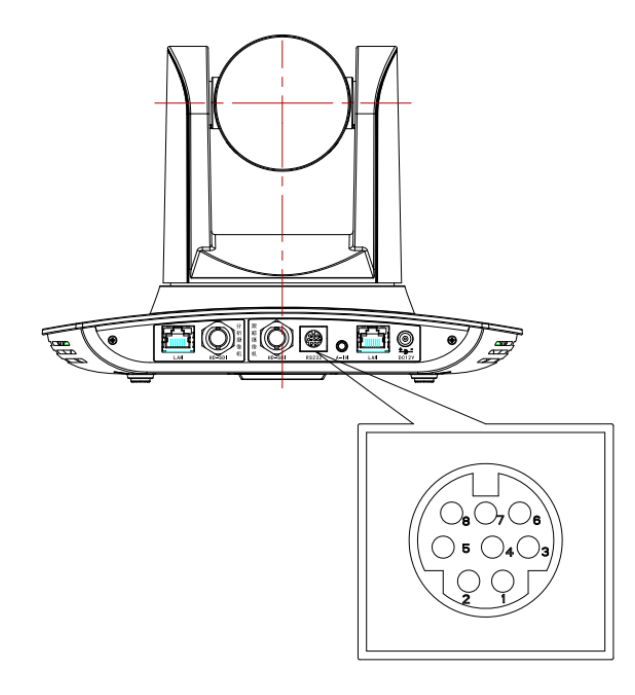

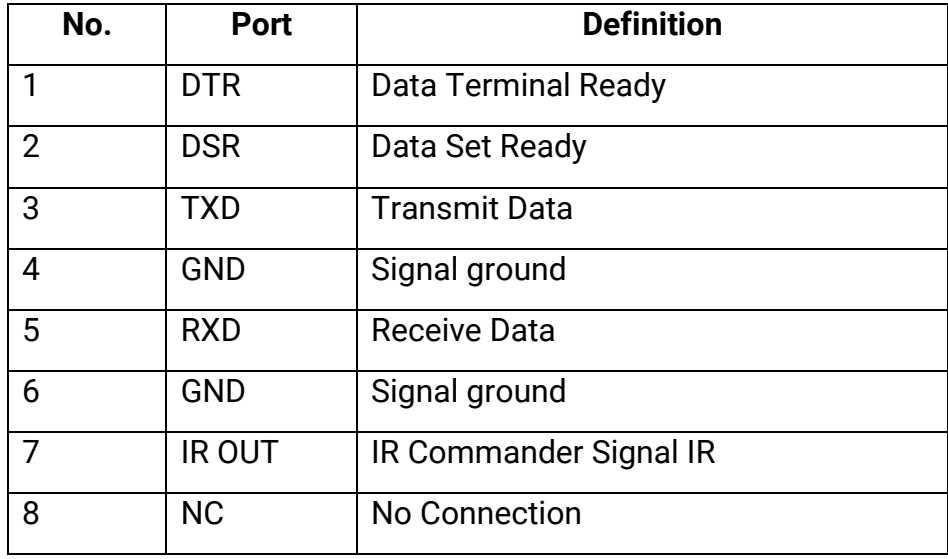

# **3. Dimensions**

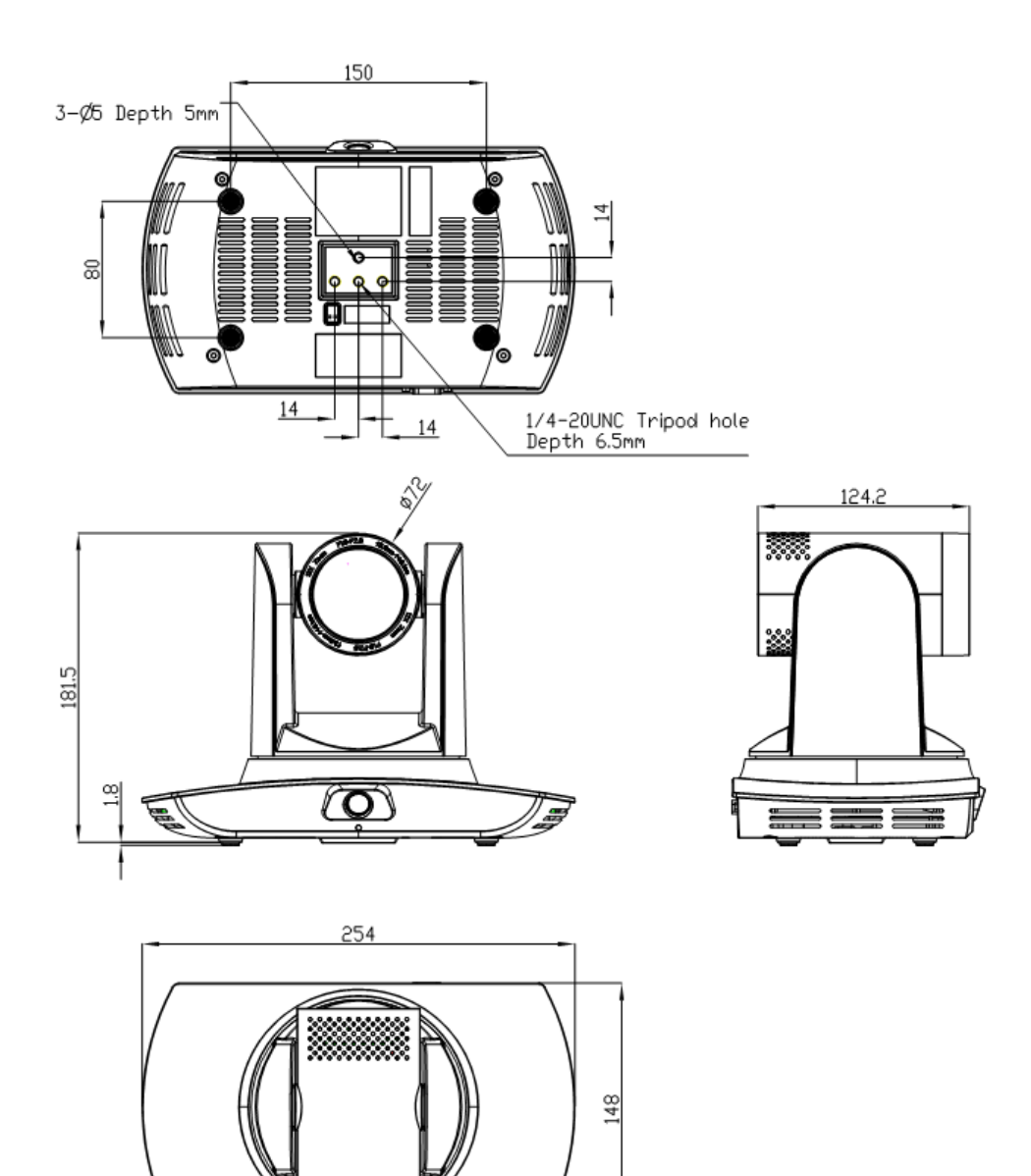

# **4. Configuration tools**

### **4.1. Set IP address of the tracking camera**

Open IVESmart configuration tool, click "Settings" -> "IP address" -> "Search" (refer to Figure 5.1-1 for details), the configuration interface will display all valid devices in the LAN, check only "Teacher Tracking Camera" and click Confirm. *Note: Computer with IVESmart tool should be in the same LAN with the camera to be configured.* 

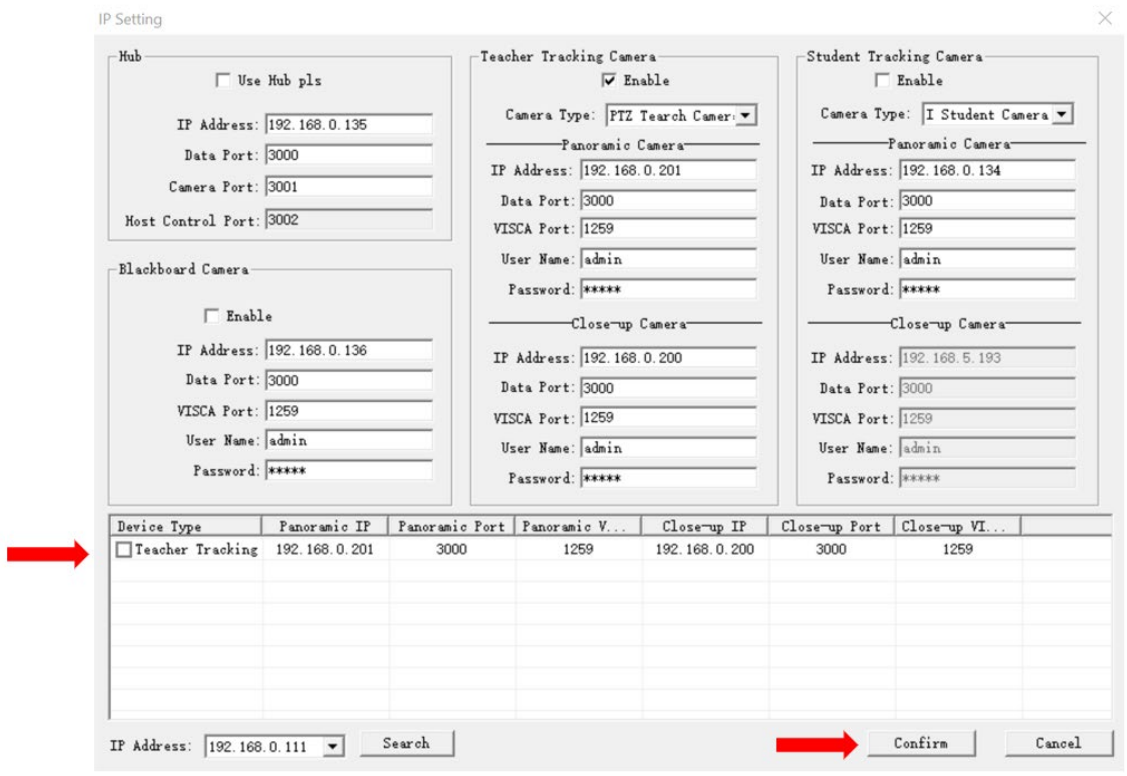

**Figure 4.1.1 Found Device List**

# **4.2. Configure tracking parameters**

- **1.** Before configuring the camera, press "Stop" to pause tracking.
- **2.** Press "Config" afterwards.

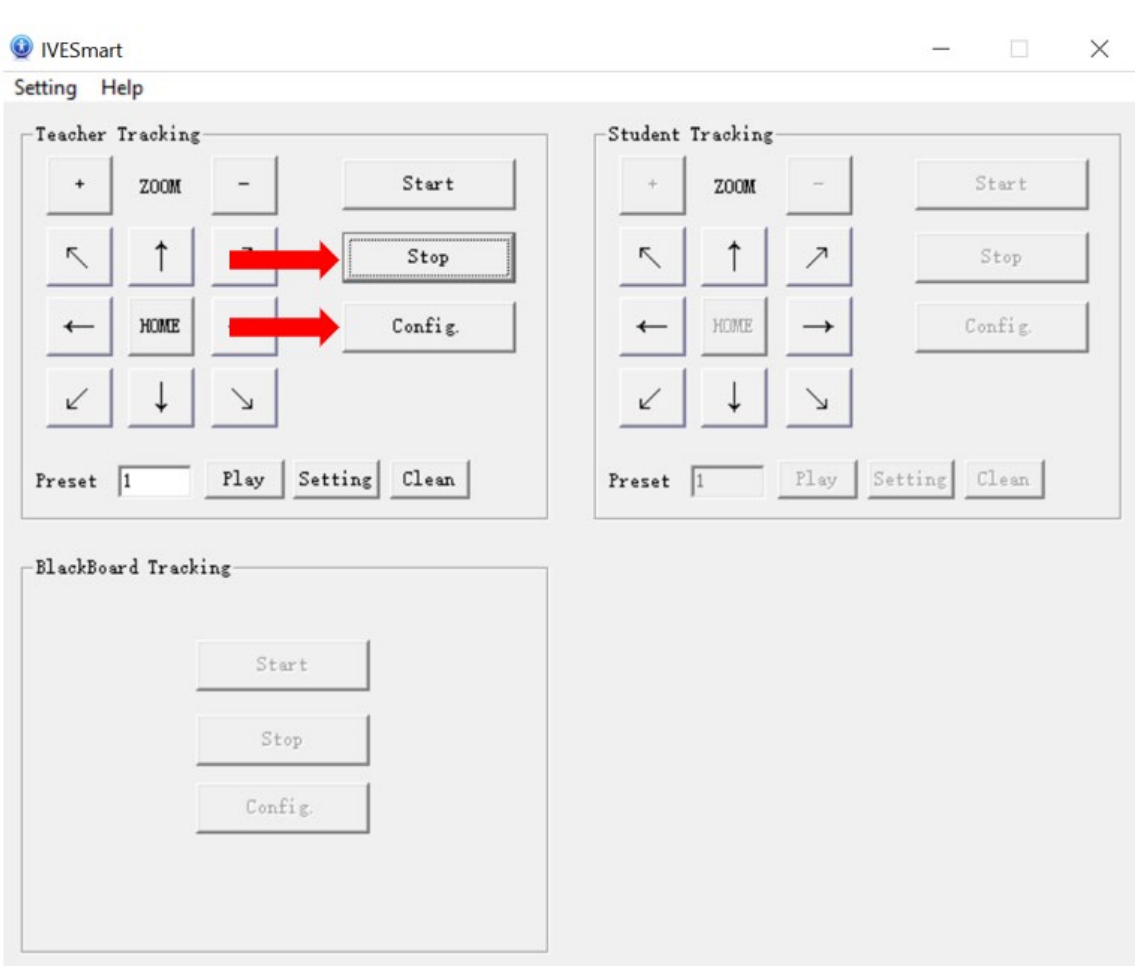

**Figure 4.2.1**

**3.** Set general view (panoramic) and presenter view (platform) preset positions.

Please note that Panoramic Position preset is used when no targets are tracked. Platform Position preset is used when a target is tracked.

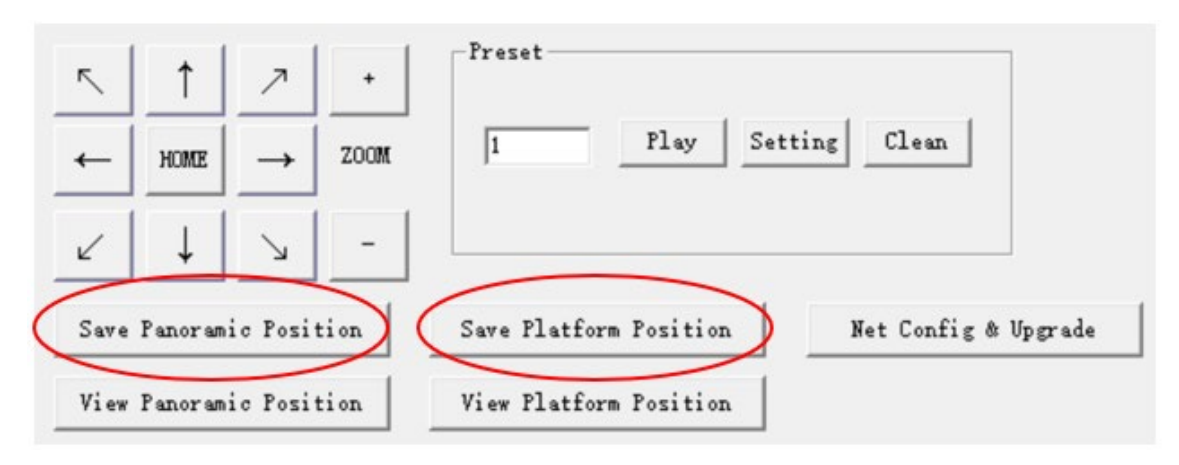

**Figure 4.2.2**

**4.** Draw zones for the presenter pickup (Platform Area), tracking (Teacher Track Area), and mask areas

**Platform area**: this is the area where tracking targets are first acquired. Normally, this area is set up near the blackboard, on top of a platform, podium, or other place where your tracking targets will be standing in first. We recommend drawing a rectangle that captures the upper body of your tracking target. For example, see the figure 4.2.3 below.

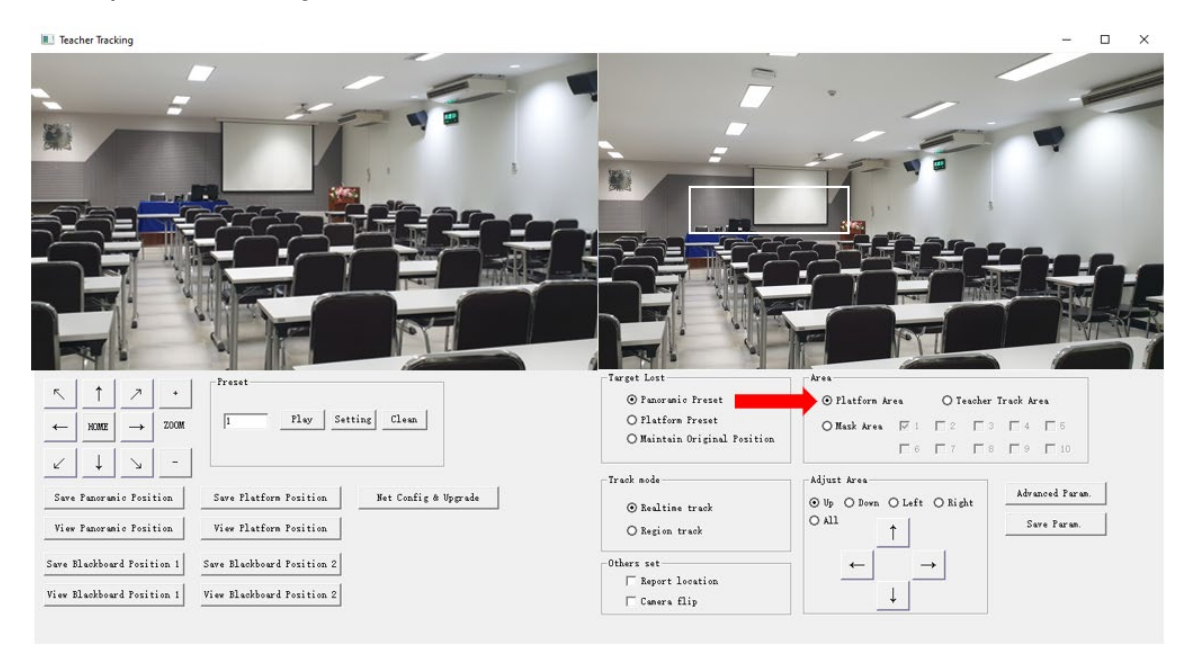

**Figure 4.2.3**

**Tracking area**: this is the area in which camera will follow your tracking targets. If the target leaves this area, camera will stop tracking and will default to the "Target Lost" mode preset. Please note that A-TC01's tracking mode is pan-only, and thus changes in the vertical position of a tracking target relative to the camera will not be adjusted for. For a setting example, see the figure 4.2.4 below:

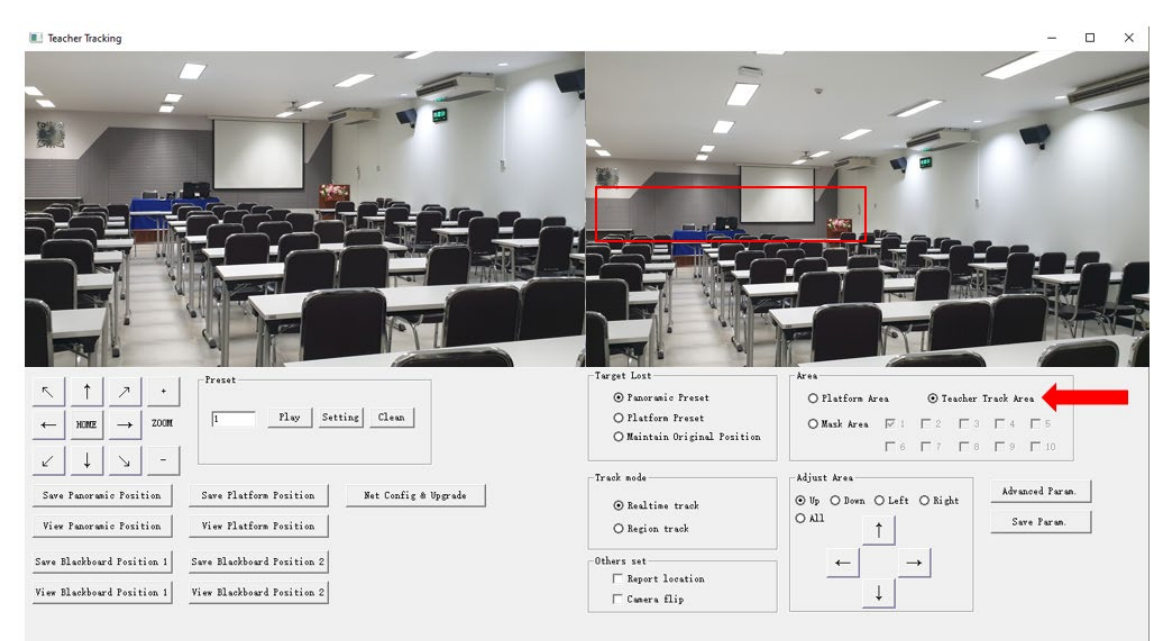

**Figure 4.2.4**

**Mask area:** this area is used to cover items and places that may impact tracking performance, e.g. places with dynamic changes such as TVs, projector displays, doors, and windows. See Figure 4.2.5 below:

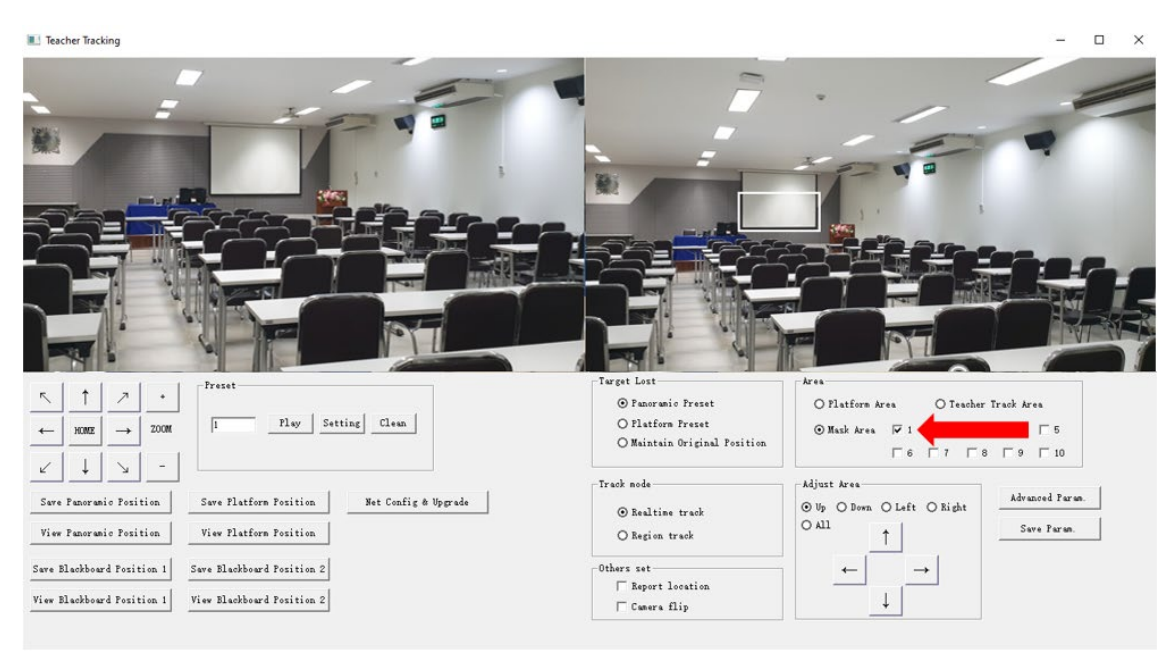

**Figure 4.2.5**

# **4.3. Other Tracking Parameters**

**Target lost**: when the camera loses its target, it will return to the designated preset position. This preset position can be panoramic preset, platform preset or neither, in which case the camera will maintain its original position.

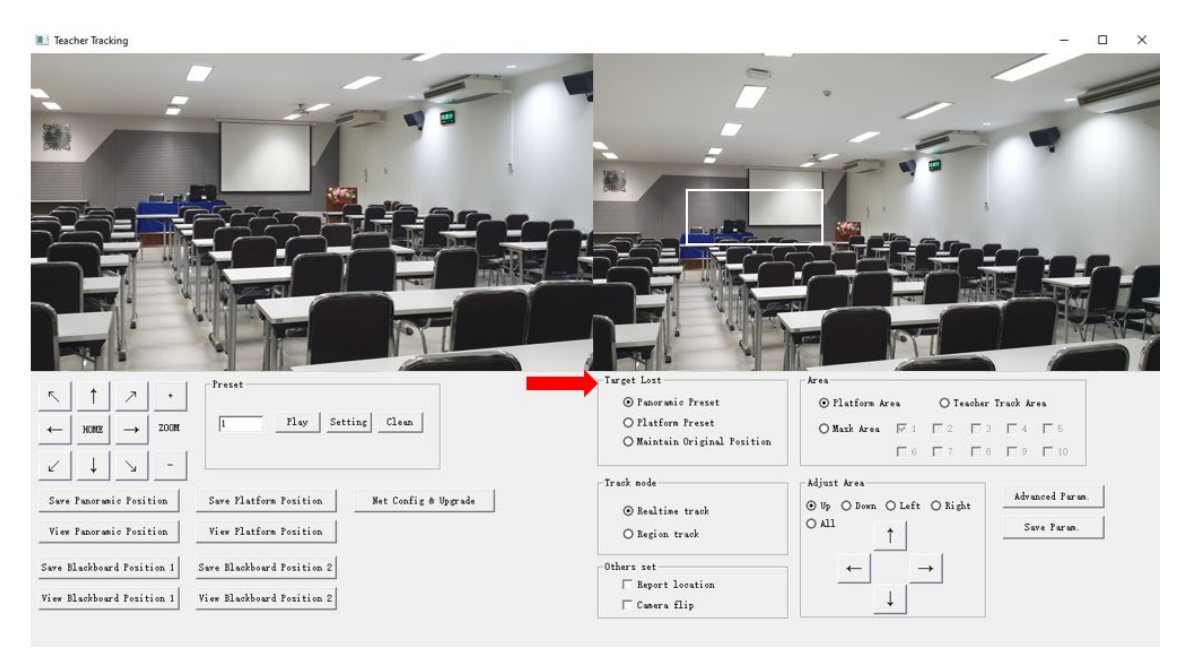

**Figure 4.3.1**

#### **Track mode:**

- Realtime track: camera will adjust image for the target's minor movements, e.g. hand waiving.
- Region track: camera will not adiust for minor movements, e.g. hand waiving.

#### **Others set**:

- Report location: this function is not used on A-TC01.
- Camera flip: tick to flip the image vertically.

#### **Advanced parameters:**

- Action sensitivity: this slider affects tracking movement sensitivity. Higher setting will increase sensitivity (thus making camera react to smaller movements), while lower setting will decrease it (camera will only react to big movements).
- H-speed: determines the speed of tracking camera for horizontal tracking.
- V-speed: this setting is not used on A-TC01
- Zoom range: this setting is not used on A-TC01
- Lost timeout: this determines how fast the camera will return to "Target Lost" parameter after losing its tracking target. Default is 5 seconds.
- Down platform sensitivity: determines speed of PTZ movement

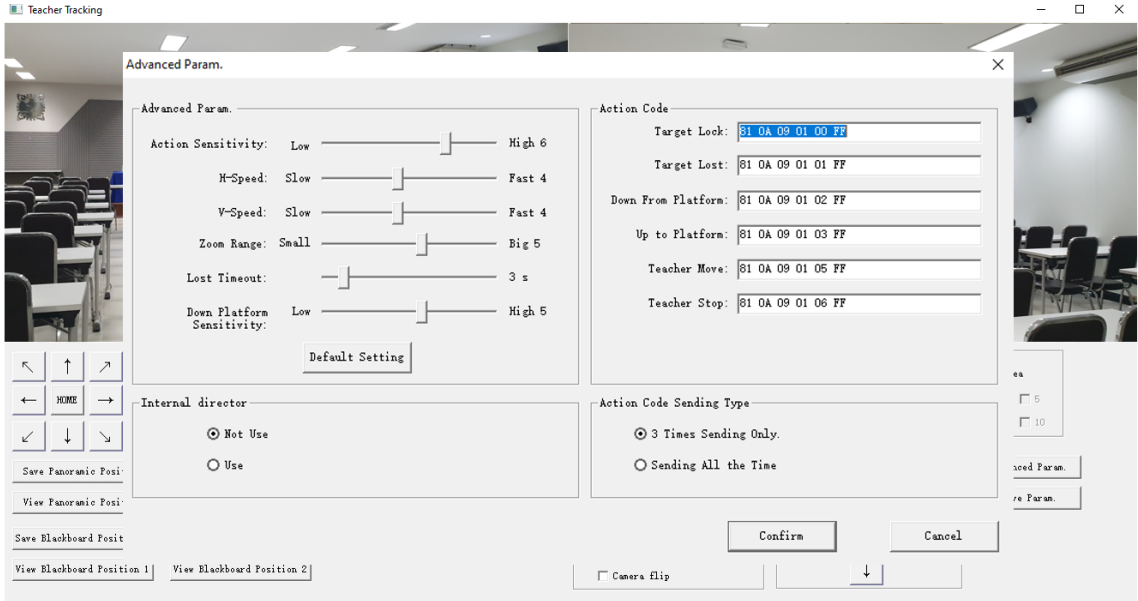

**Figure 4.3.2**

For action code configuration, please refer to "5.2 Action code docking".

After adjusting settings, click "Save Param." and, when ready "start" to begin tracking.

### **4.4. Network update**

A-TC01 can be updated via network and IVESmart tool. Click Configuration -> Network configuration & update to enter update interface, as shown below:

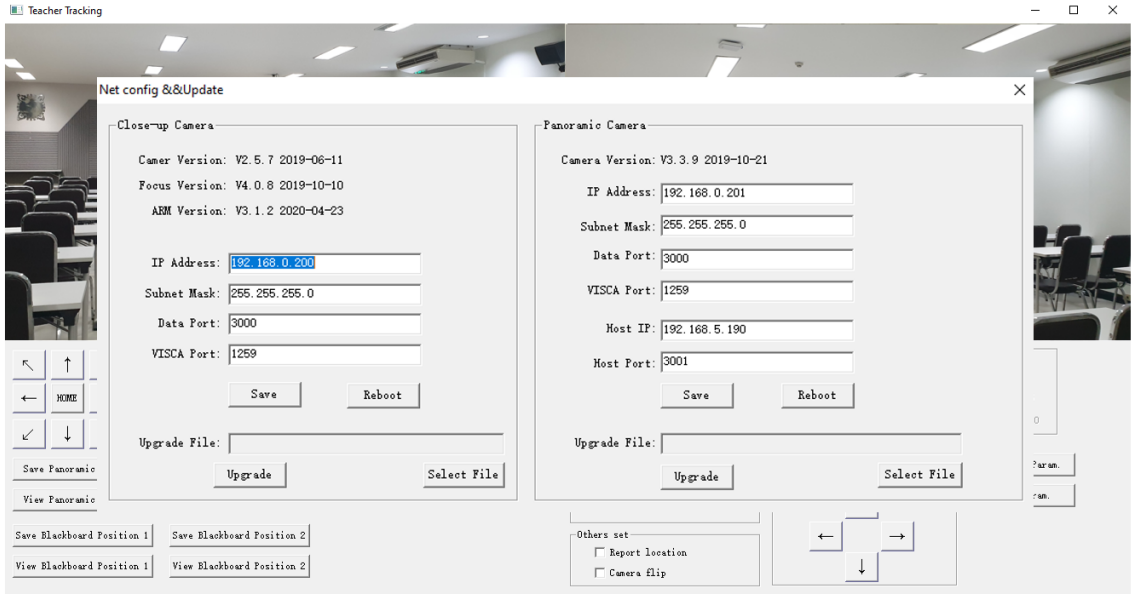

**Figure 4.4.1**

When upgrading, please note that there are separate update options for the wideangle camera (Panoramic) and tracking camera (Close-up camera). When ready, click "Select File" -> "Upgrade". The following interface will appear:

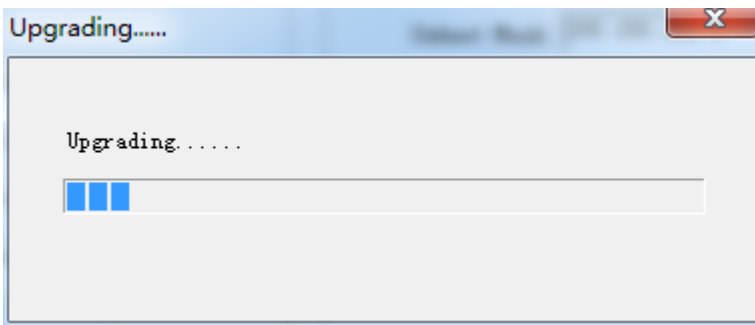

After upgrading is completed, the camera will perform self-inspection.

# **5. Description of recording and broadcasting host**

### **5.1. Auto tracking control**

The recording and broadcasting host sends commands by LAN network port or concentrator RS232 serial port and controls automatic tracking motion of the tracking camera. When tracking mode is active, camera's PTZ cannot be manually controlled; when not in tracking mode, camera can be controlled by IVESmart configuration tool or remote control.

**1. Network receiving address:** Address for A-TC01 to receive commands can be searched in IVESmart configuration tool. Click "Setting" -> "IP Address" (select IP address of your PC, in the same network as the camera to be configured) -> "Search", tick the box next to Teacher Tracking Camera. See the figure below for an example.

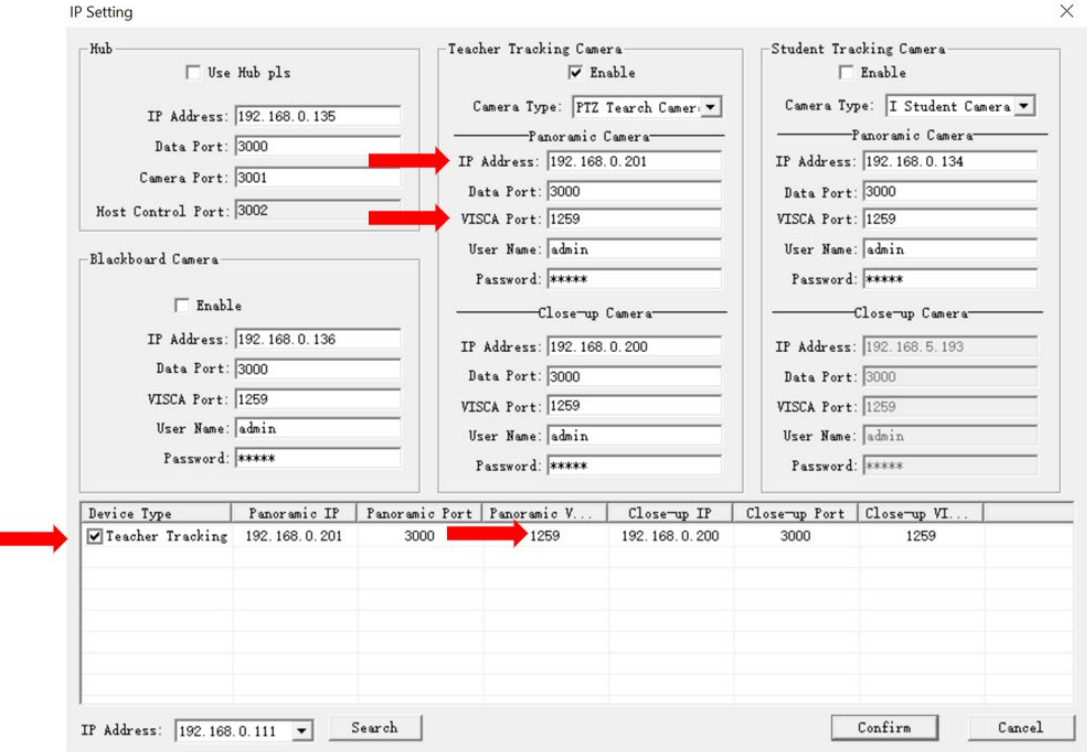

**Figure 5.1.1**

#### **2. Command**

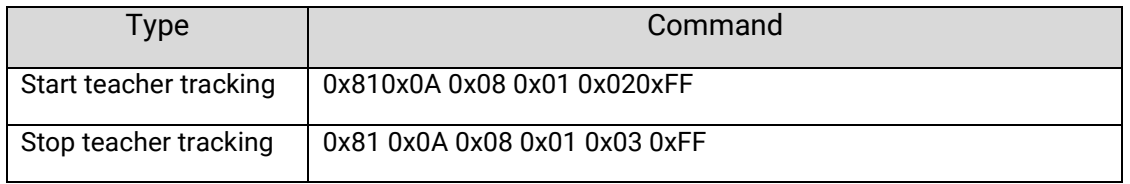

### **5.2. Action code docking**

Tracking status of teacher tracking camera will be fed back to the recording and broadcasting host via network (UDP transmission mode) or concentrator (RS232 serial port) in the form of action code.

**1. Configure recording and broadcasting host address:** If recording and broadcasting host uses LAN to receive action codes, then it needs to configure host address by IVESmart configuration tool. Click "Configuration" -> "Network configuration & update", as shown below:

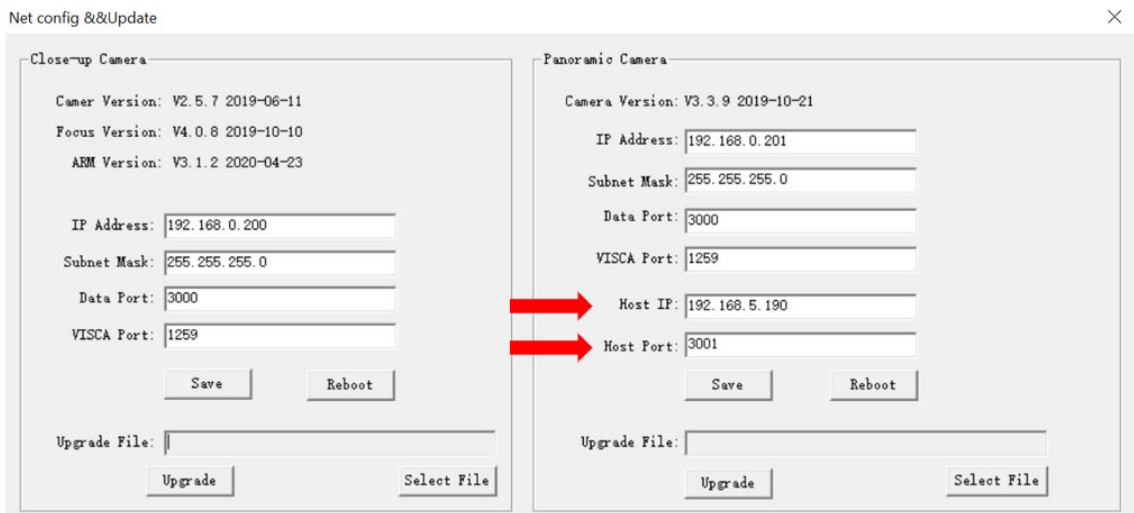

**Figure 5.2.1**

**2. Configure action code:** Edit action code as needed via IVESmart configuration tool. Click "Configuration" -> "Advanced Param."; after modification, click "Confirm" -> "Save Param.", as shown below:

Advanced Param.

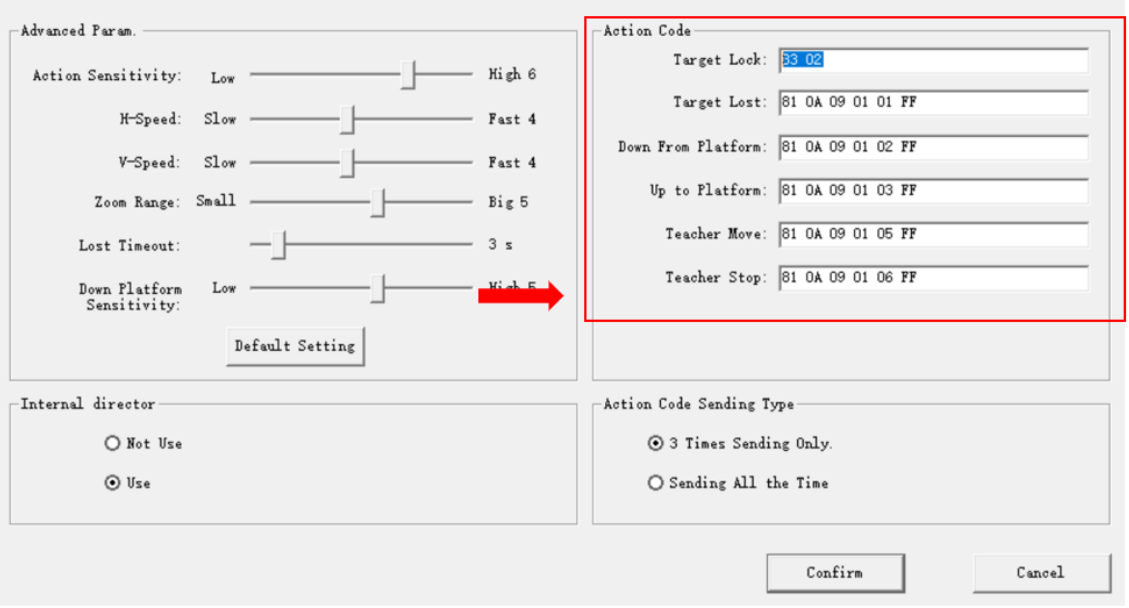

**Figure 5.2.2**

 $\times$ 

# **6. Description of the remote controller**

# **6.1. Description of keys**

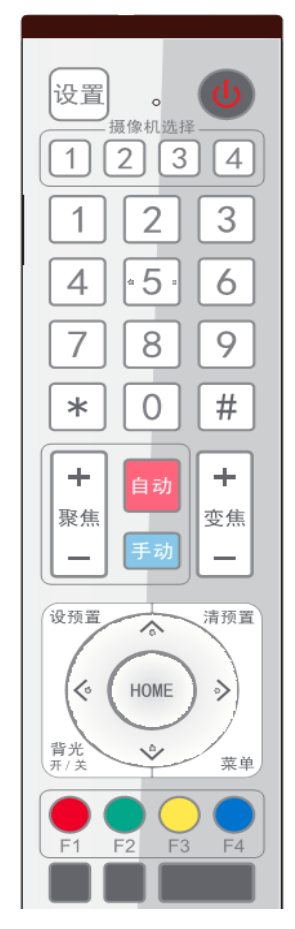

#### **1. Standby key**

Long press standby key for 3s, camera enters standby mode, long press this key again for 3s, camera will perform selfinspection again and return to HOME position. When setting #0 as preset, when there is no action within 12s, the holder will return to #0 preset.

#### **2**. **Select camera**

Used to select the address number of a camera to be controlled.

**3. Number key**  Set or call #0-9 preset.

**4. \*key and #key**

#### **5. Focusing control key: adjust focusing**

[Auto focusing]: Enter auto focusing mode [Manual focusing]: shift camera focusing mode to manual; adjust focusing via [Focusing +] or [Focusing -]

#### **6. Zoom key**

[Zoom] +: zoom out lens; [Zoom -]: zoom in lens

#### **7. Set and clear preset key**

- **Set preset:** Set preset + number key (0-9), that is set preset of corresponding number key.
- **Cancel preset:** Cancel preset + number key (0-9), that is cancel preset of corresponding number key.

#### **8. Holder control key**

UDLR (Up, Down, Left, Right) arrows control UDLR movement of the tracking camera.

[HOME] key: returns the camera to its center position or enters the next level menu.

#### **9. Backlight compensation control key**

Backlight on/off: Turn on or off backlight.

#### **10. Menu key**

Enter/exit OSD menu or return to the previous level menu.

#### **11. Set infrared remote control address of a camera**

 $[\star] + [\#] + [F1] : \# 1$  address  $[\star] + [\#] + [F2] : \# 2$  address

 $[\star] + [\#] + [F3] : #3$  address  $[\star] + [\#] + [F4] : #4$  address

#### **12. Set infrared remote control address of a camera**

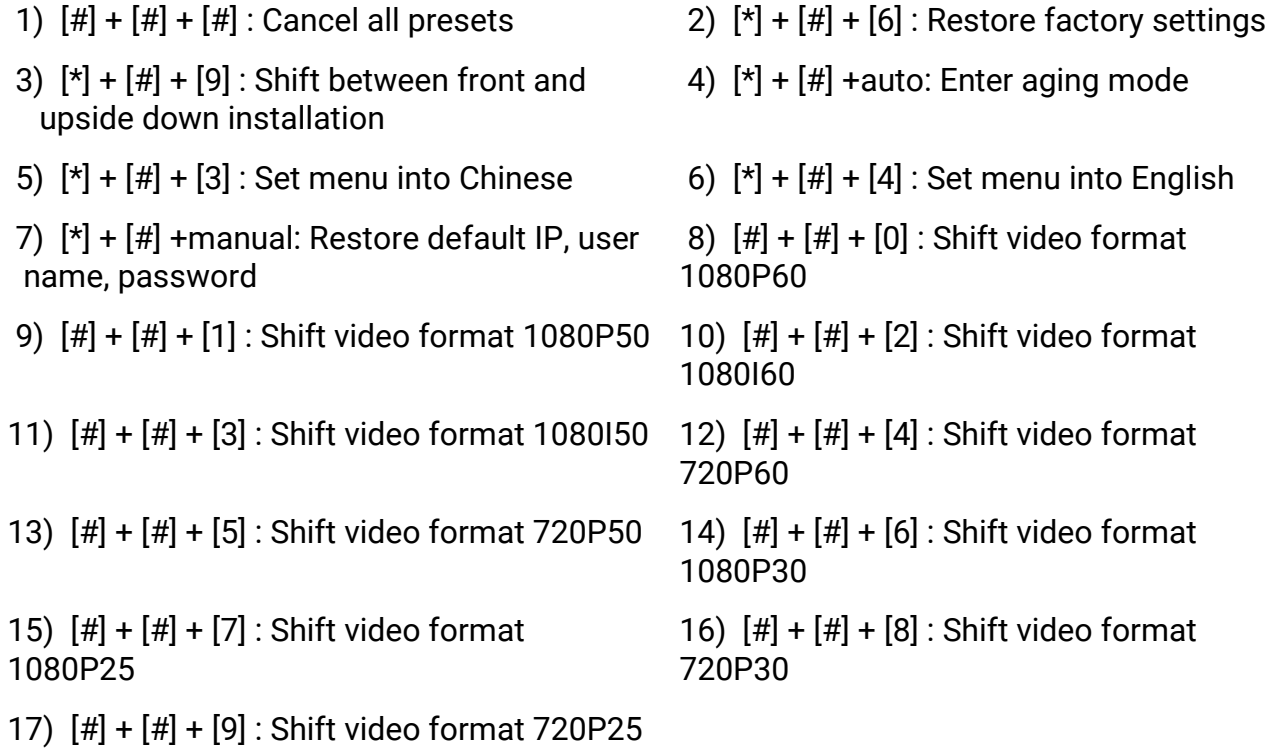

# **7. Set menu**

### **7.1. Main menu**

In normal image, press [MENU] key, the screen displays the menu content, use the arrow to point to the desired item.

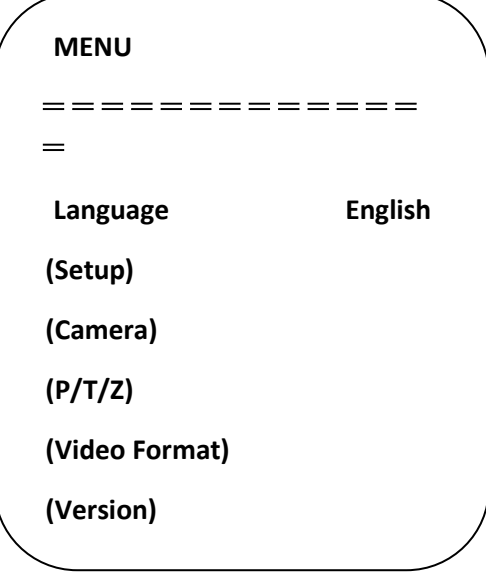

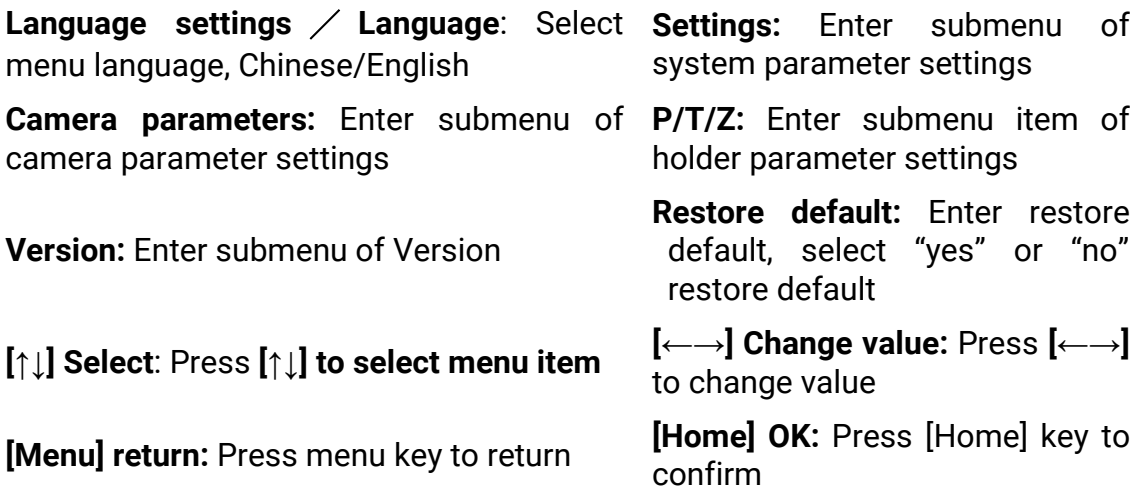

#### **7.2. System parameter settings**

On the main menu, move the cursor to (Settings), press [HOME] key to enter Settings page, as shown below.

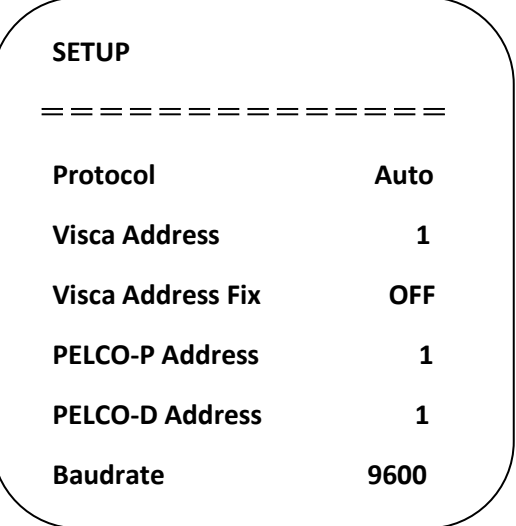

**Protocol: Protocol type** VISCA/PELCO- P/PELCO-D/auto

**Baud rate:** Set item: 2400/4800/9600/115200 **Communication address:** 

 $VISCA=1~7$ ; PELCO-P =  $1~64$ ; PELCO-D  $=1$  ~64

**VISCA address fix: Set item: On/off** 

# **7.3. Camera parameter settings**

On the main menu, move the cursor to (CAMERA), press [HOME] key to enter CAMERA page, as shown below.

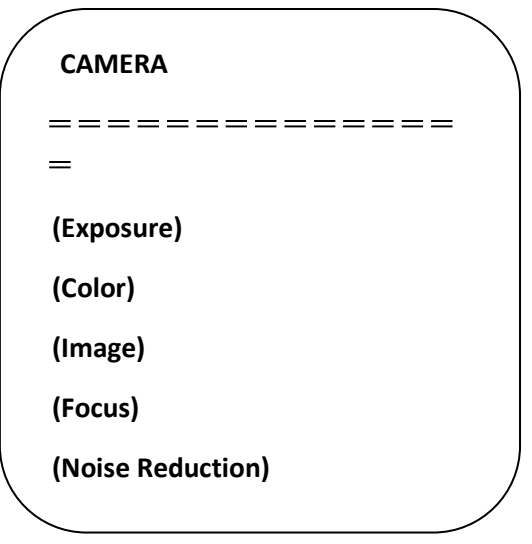

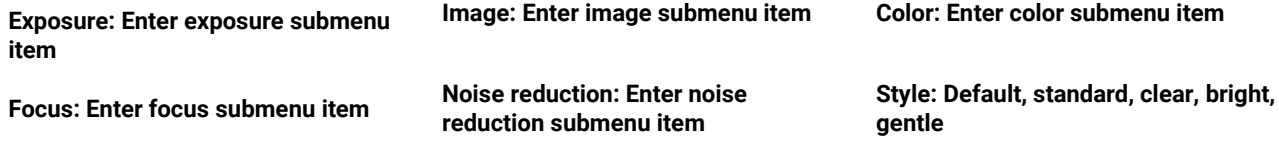

#### **1) Exposure**

On CAMERA menu, move the cursor to (EXPOSURE), press [HOME] key to enter exposure page, as shown below.

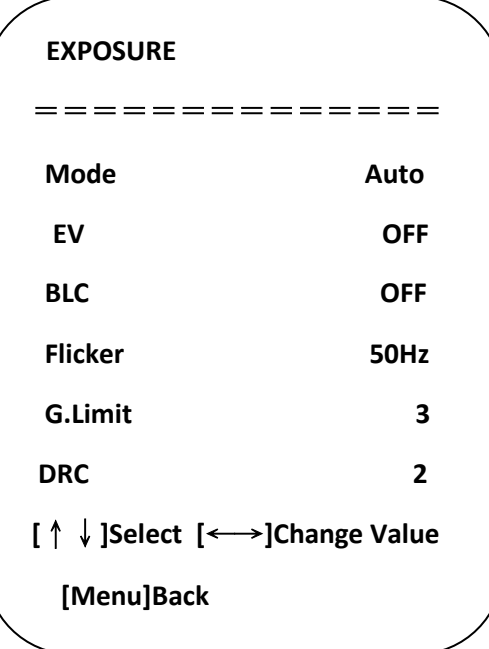

**Mode:** Options: Auto, manual, shutter priority, aperture priority, brightness priority

**EV:** Options: On/off (only valid in auto mode)

Compensation grade: Options: -7~7 (only valid in auto mode when "EV" is on.)

**BLC:** Options: On/off (only valid in auto mode) DRC: Options: 1~8, off

**Flicker:** Options: Off, 50Hz, 60Hz (valid in auto, shutter priority and brightness priority modes)

**G. Limit:** Options: 0~15 (valid in auto, shutter priority and brightness priority modes)

**Shutter priority**: Options: 1/25, 1/30, 1/50, 1/60, 1/90, 1/100, 1/120, 1/180, 1/250, 1/350, 1/500, 1/1,000, 1/2000, 1/3000, 1/4000, 1/6000, 1/10000 (valid in manual and shutter priority modes)

**Aperture priority:** Options: Off, F11.0, F9.6, F8.0, F6.8, F5.6, F4.8, F4.0, F3.4, F2.8, F2.4, F2.0, F1.8 (valid in manual and aperture priority modes) Brightness: Options: 0~23 (only valid in brightness priority mode.)

# **2) Color**

On CAMERA menu, move the cursor to (COLOR), press [HOME] key to enter COLOR page, as shown below.

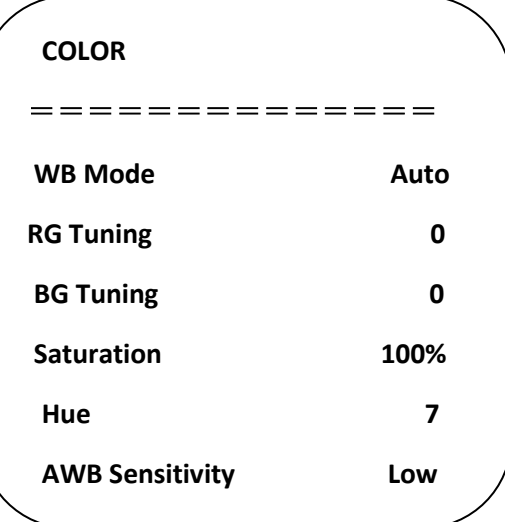

**WB Mode:** Options: auto, 3000K, 4000K, 5000K, 6500K, manual, one-key white balance. 

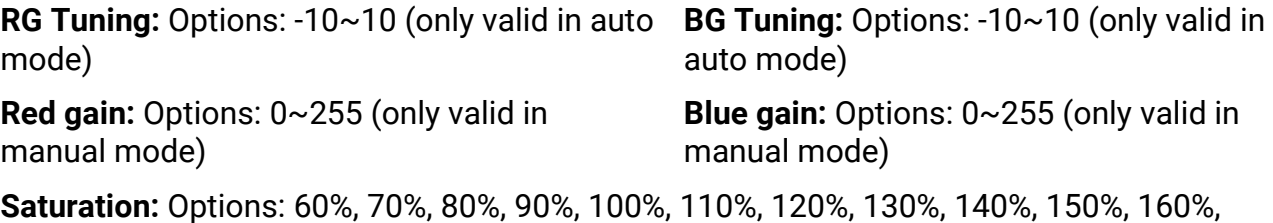

170%, 180%, 190%, 200%

**Hue:** Options: 0~14

**AWB Sensitivity:** Options: high, medium, low (only valid in auto mode)

# **3) Image**

On CAMERA menu, move the cursor to (IMAGE), press [HOME] to enter IMAGE page, as shown below.

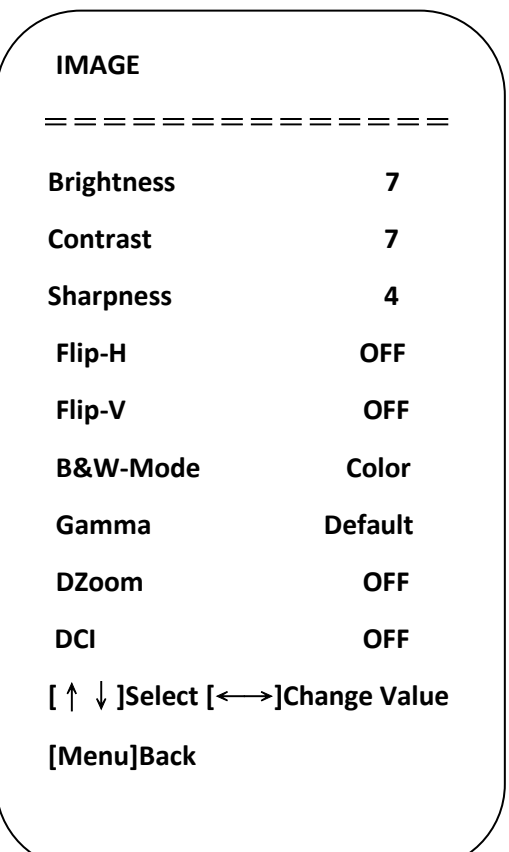

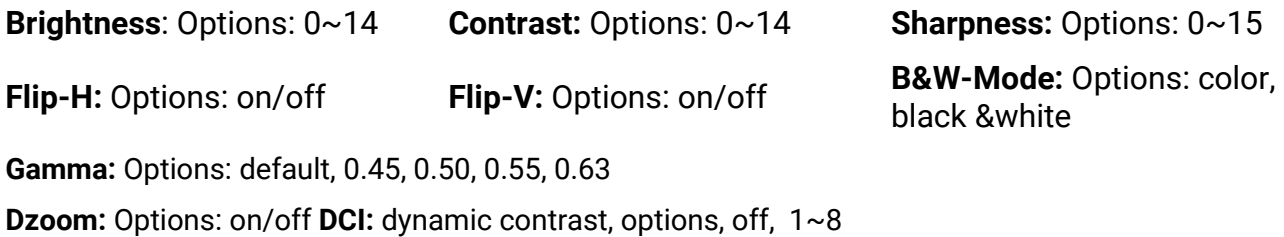

#### **4) Focus**

On CAMER menu, move the cursor to (FOCUS), press [HOME] key to enter FOCUS page, as shown below.

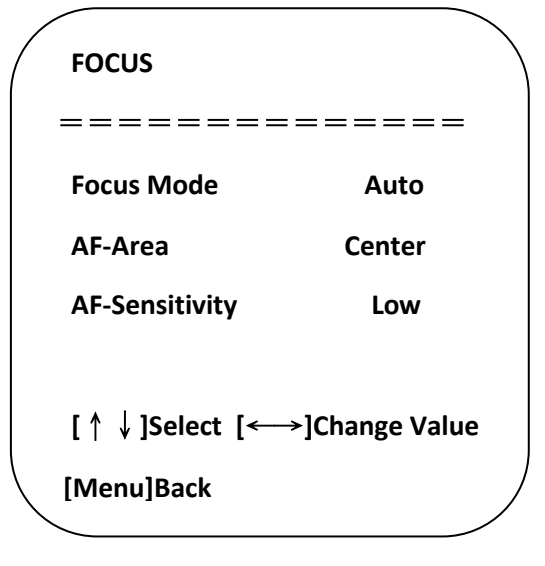

**Focus mode:** Options: auto/manual

**AF-Area:** Options: up/center/low

**AF-Sensitivity:** Options: high/medium/low

## **5) Noise reduction**

On CAMERA menu, move the cursor to (Noise reduction), press [HOME] key to enter Noise reduction page, as shown below.

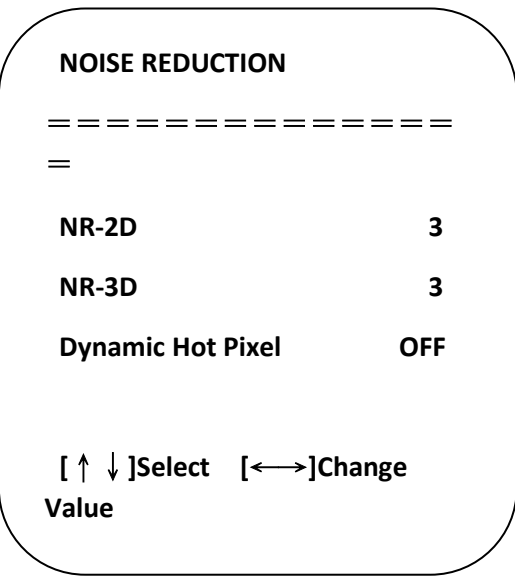

**NR-2D:** Options: auto, off, 1~7 **NR-3D:** Options: off,

 $1~8$ 

**Dynamic hot pixel:** Options: off,  $1~5$ 

# **7.4. P/T/Z**

On the main menu, move the cursor to (P/T/Z), press [HOME] key to enter P/T/Z page, as shown below.

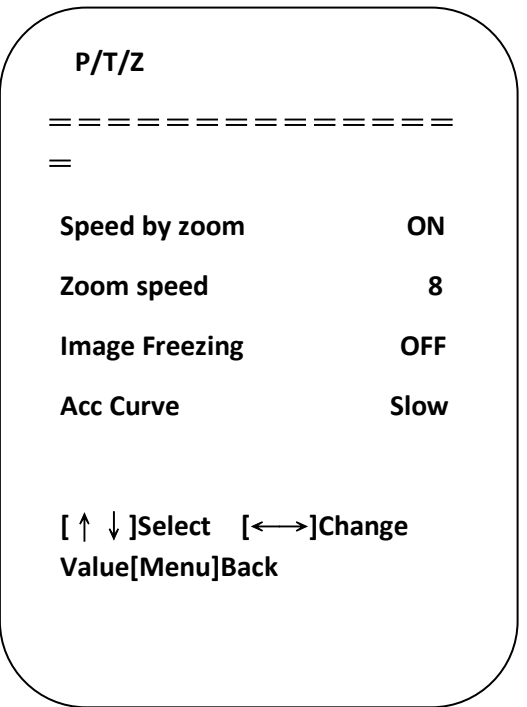

**Speed by zoom**: It only works on remote control, on, off; when camera zooms in, remote control will make holder rotate at lower speed.

**Zoom speed:** Set speed for remote control camera zoom, 1~8

**Image freezing:** Options: On/off

**Acc Curve:** Options: Quick/slow

## **7.5. Video format**

On the main menu, move the cursor to (VIDEO FORMAT), press [HOME] key to enter VIDEO FORMAT page, as shown below.

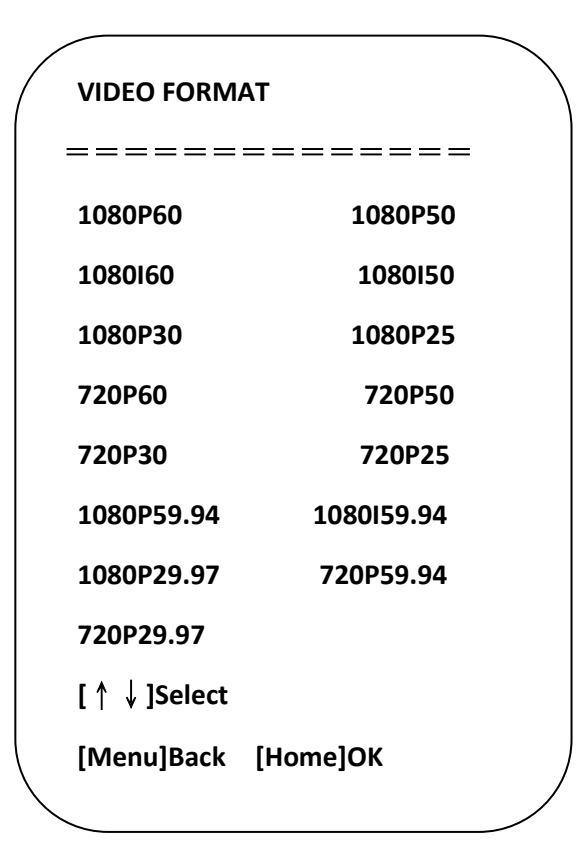

### **7.6. Version**

On the main menu, move the cursor to (Version), press [HOME] key to enter Version page. Version information varies from product model and date of production. Version information contains version number and version upgrade time.

MCU version: It displays MCU version information.

Camera version: It displays camera version information.

Focus version: It displays focus version information.

# **7.7. Restore default**

On the main menu, move the cursor to (restore), press [HOME] key to enter Restore page, as shown below.

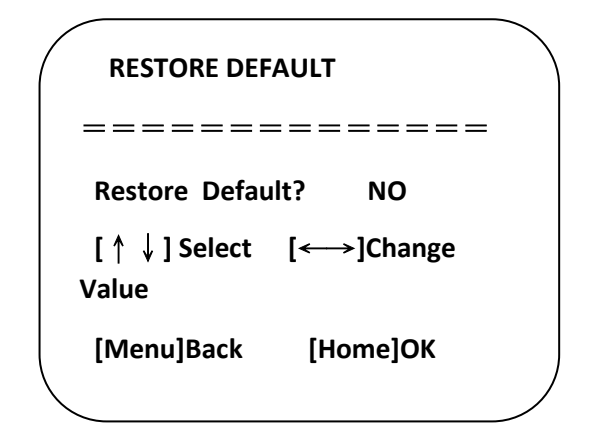

Restore default: Options: Yes/no (color style and video format can't be restored default).

Note: If remote address used before is not 1, but any one from 2, 3 and 4, after restoring all parameters or system parameters, device address corresponding to the remote control will be reset to 1. At this moment, it is needed to change remote control address to 1, that is, press Camera and select [1], control will function.

# **8. VISCA protocol command list**

When the camera is operated normally, it can be controlled via RS232C/RS485 port (VISCA IN). Parameters of RS232C serial port are as follows:

Baud rate: 2,400/4,800/9,600/115,200 bit/s; start bit: 1 bit; digit bit: 8 bits; stop bit: 1 bit; verification bit: none

After powering on, camera rotates to left bottom first, and then returns to middle. Zoom lens zooms out to the furthest and zooms in to the nearest, and finishes self-inspection. If the camera has a saved #0 preset, after initialization, camera will go to #0 preset. Afterwards, user can use a serial port command to control the camera.

### **Return commands**

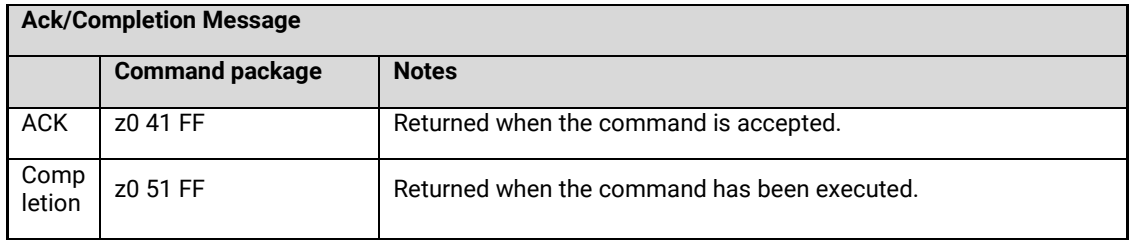

z = camera address+8

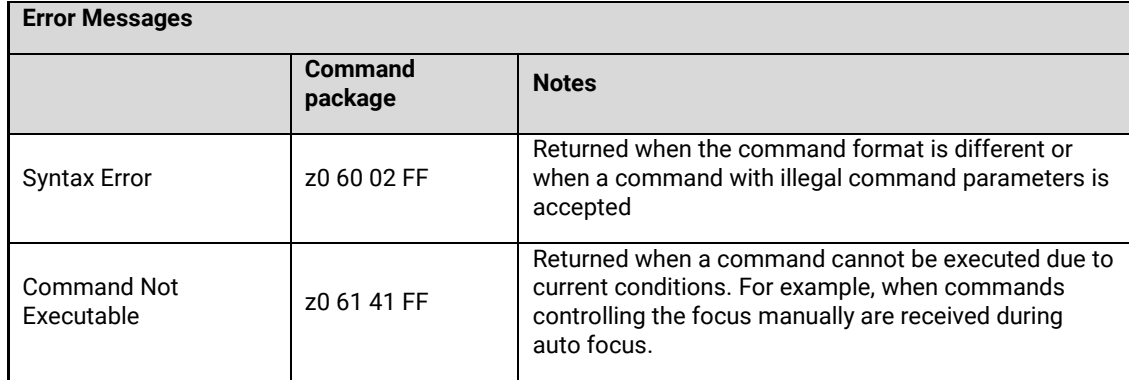

# **Control command**

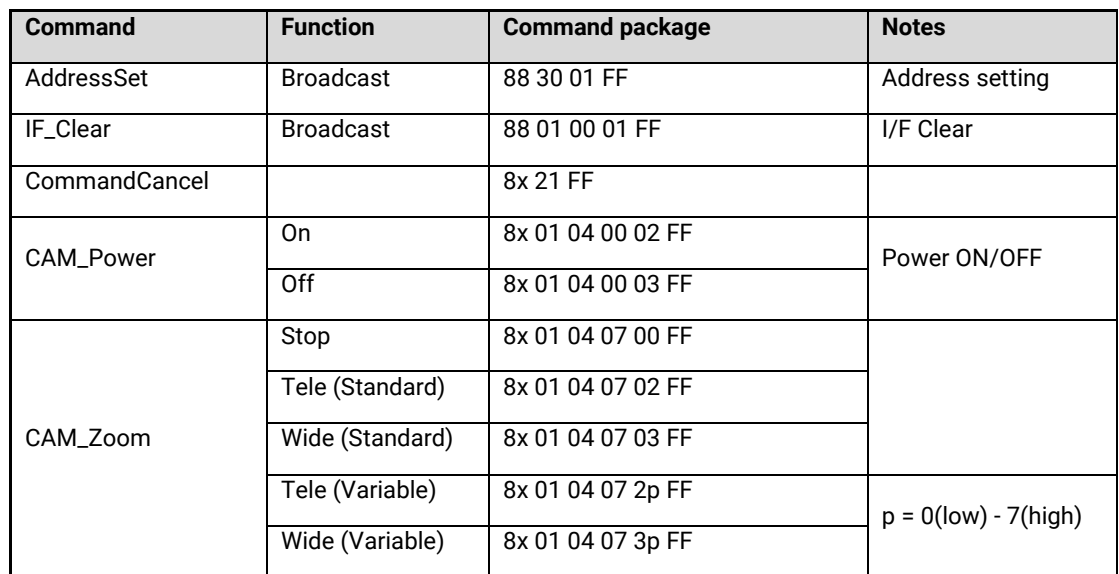

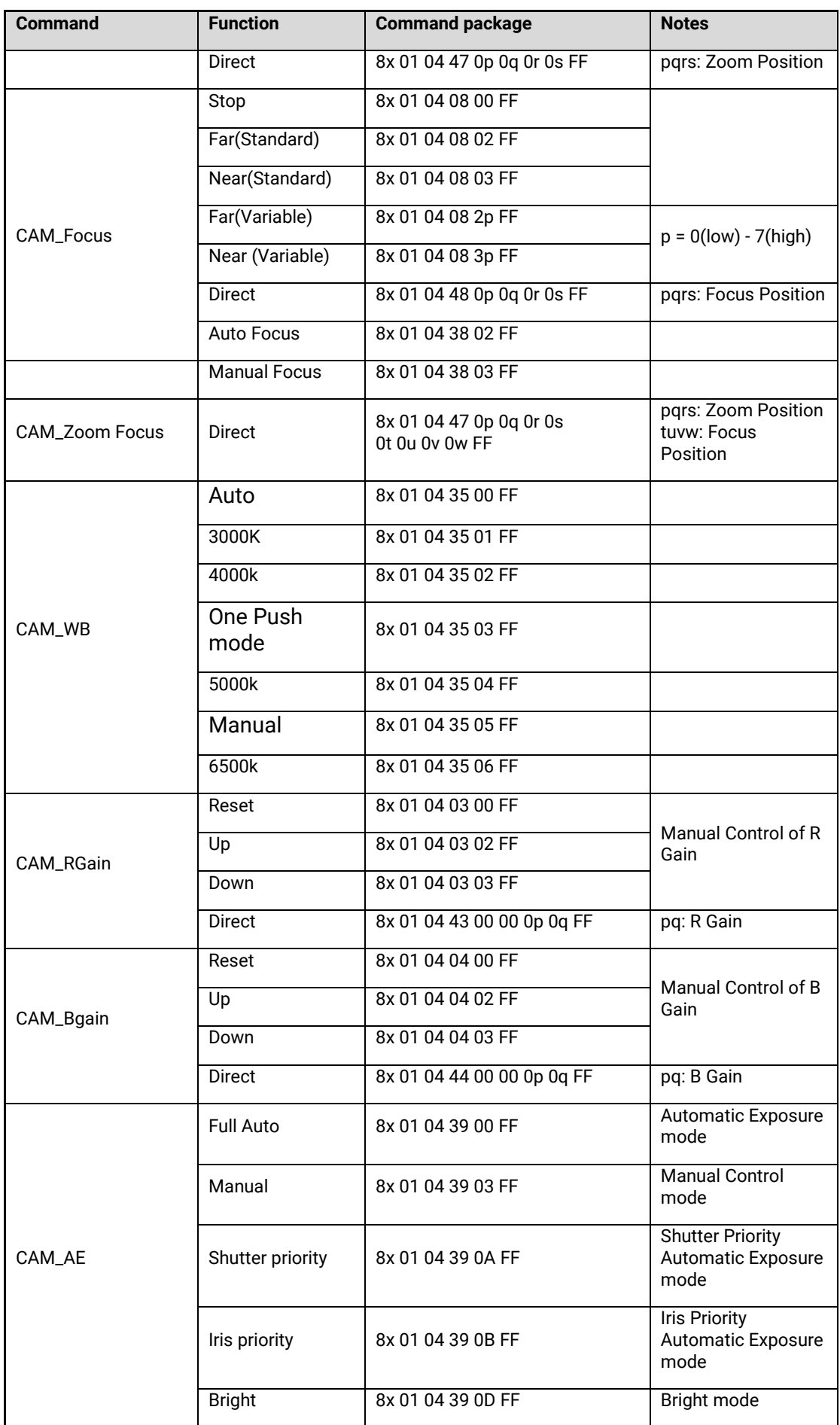

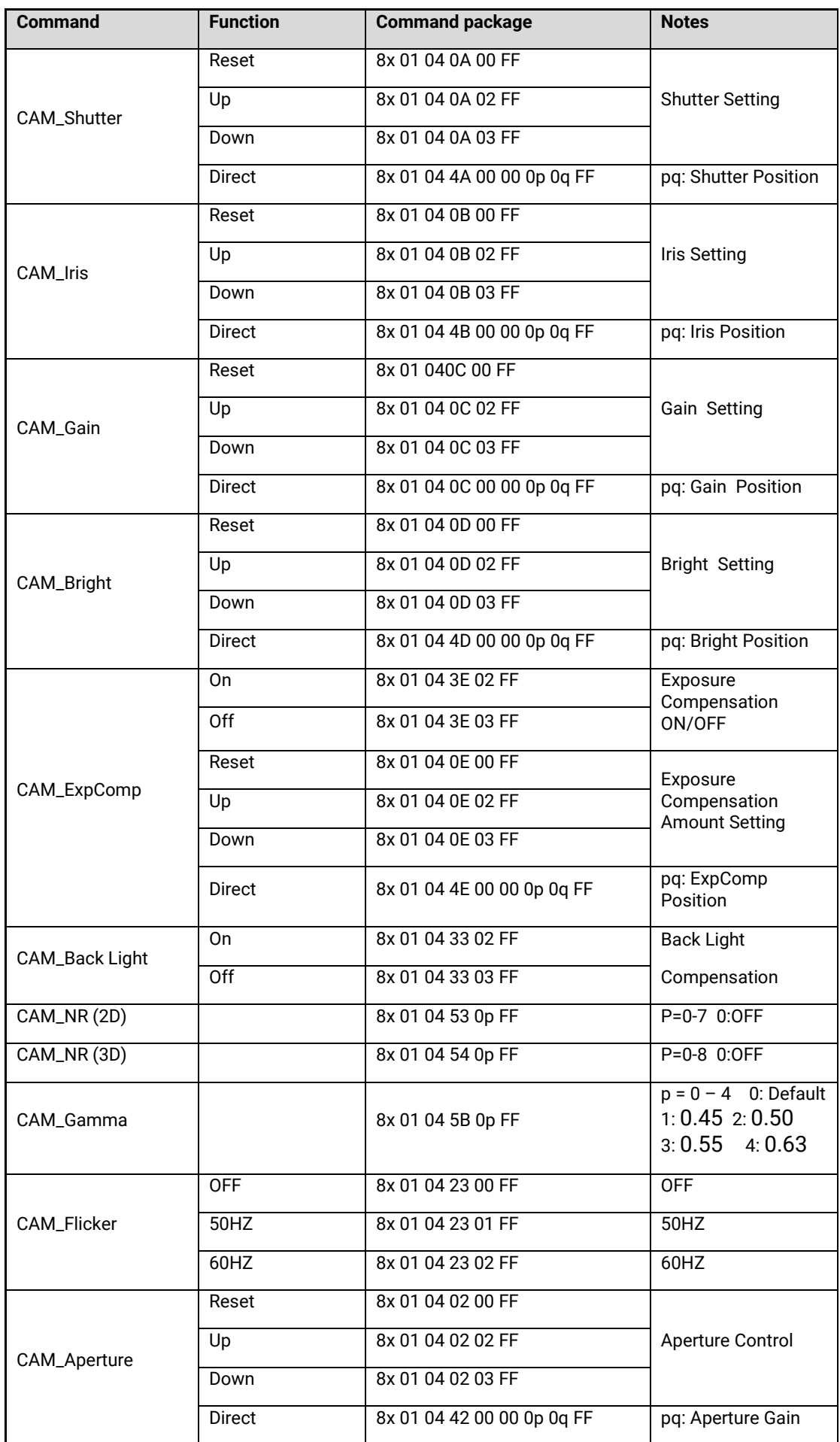

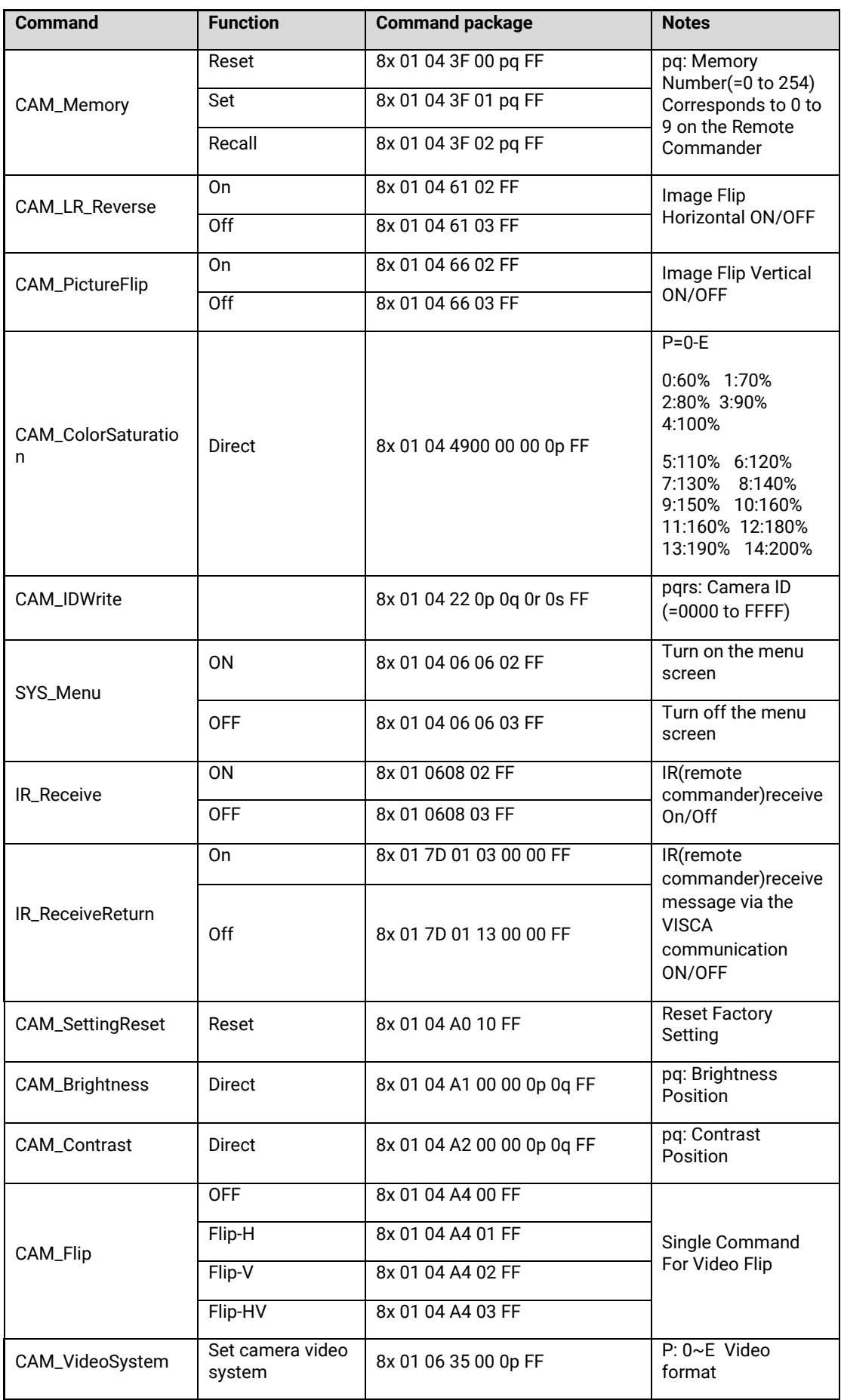

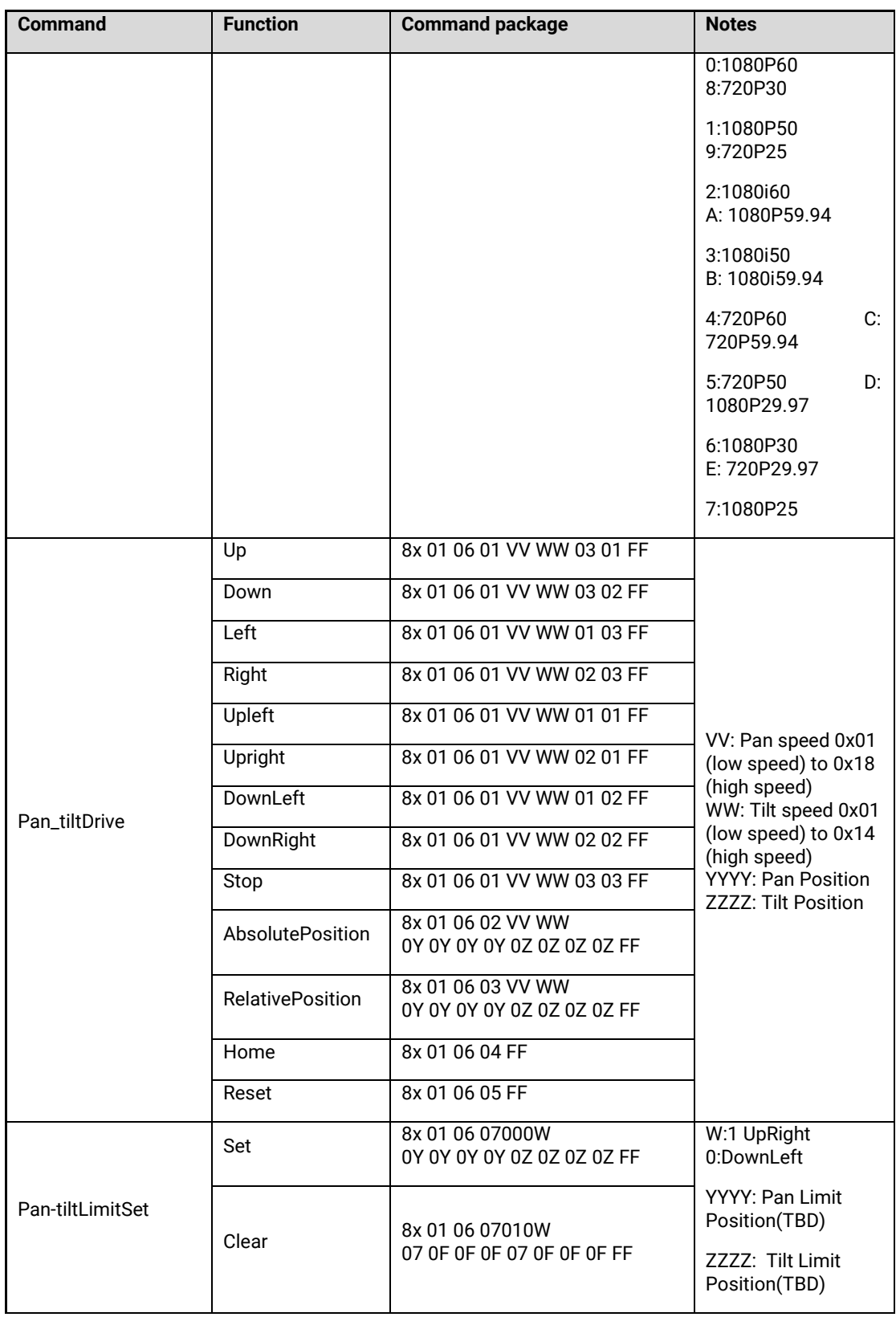

#### **Search command**

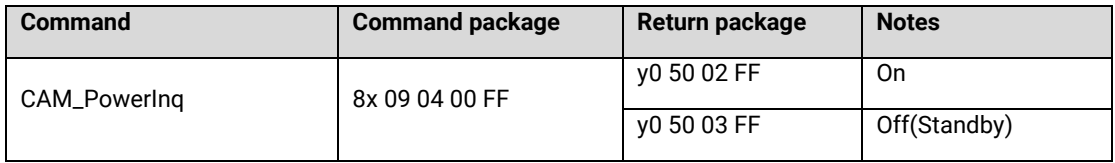

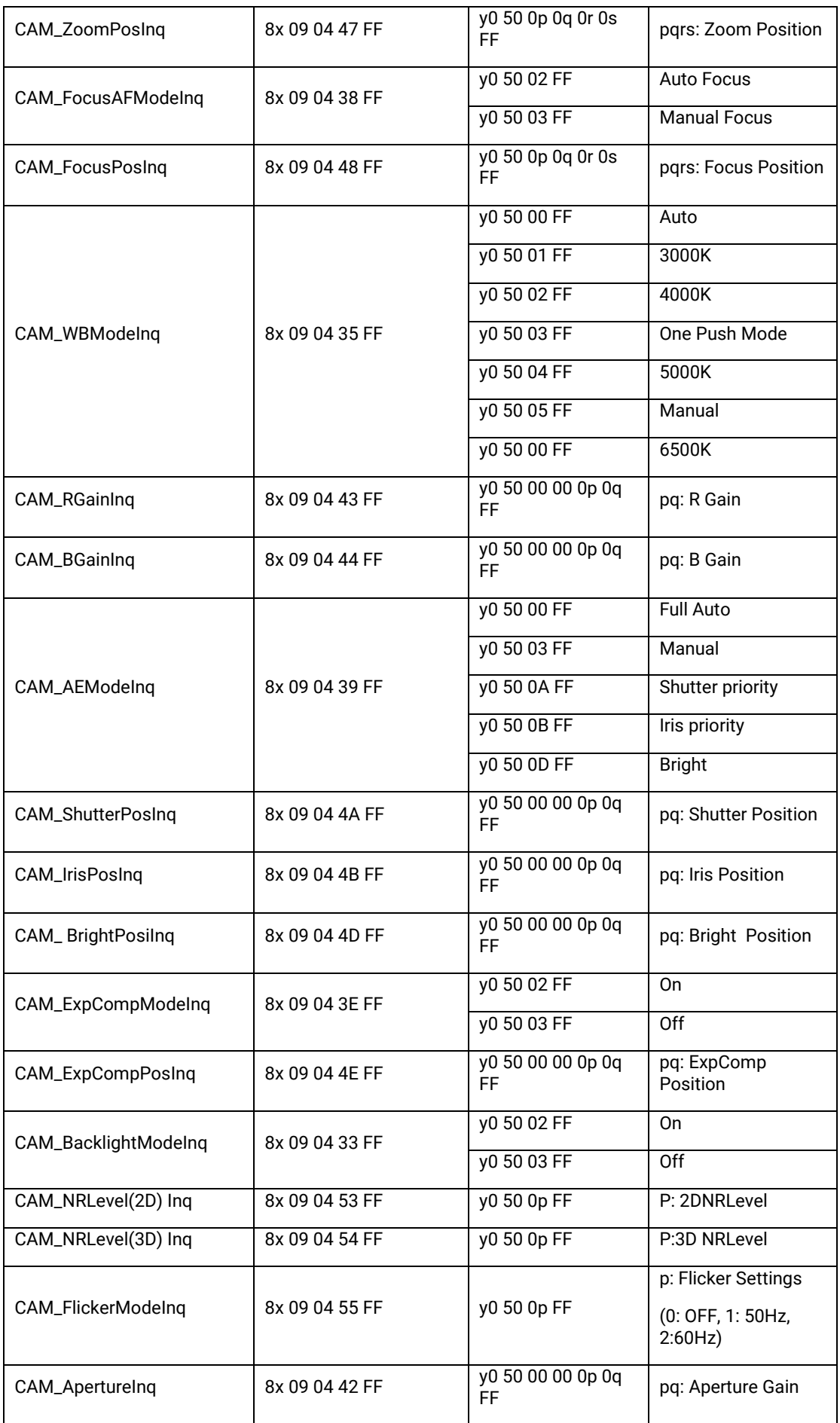

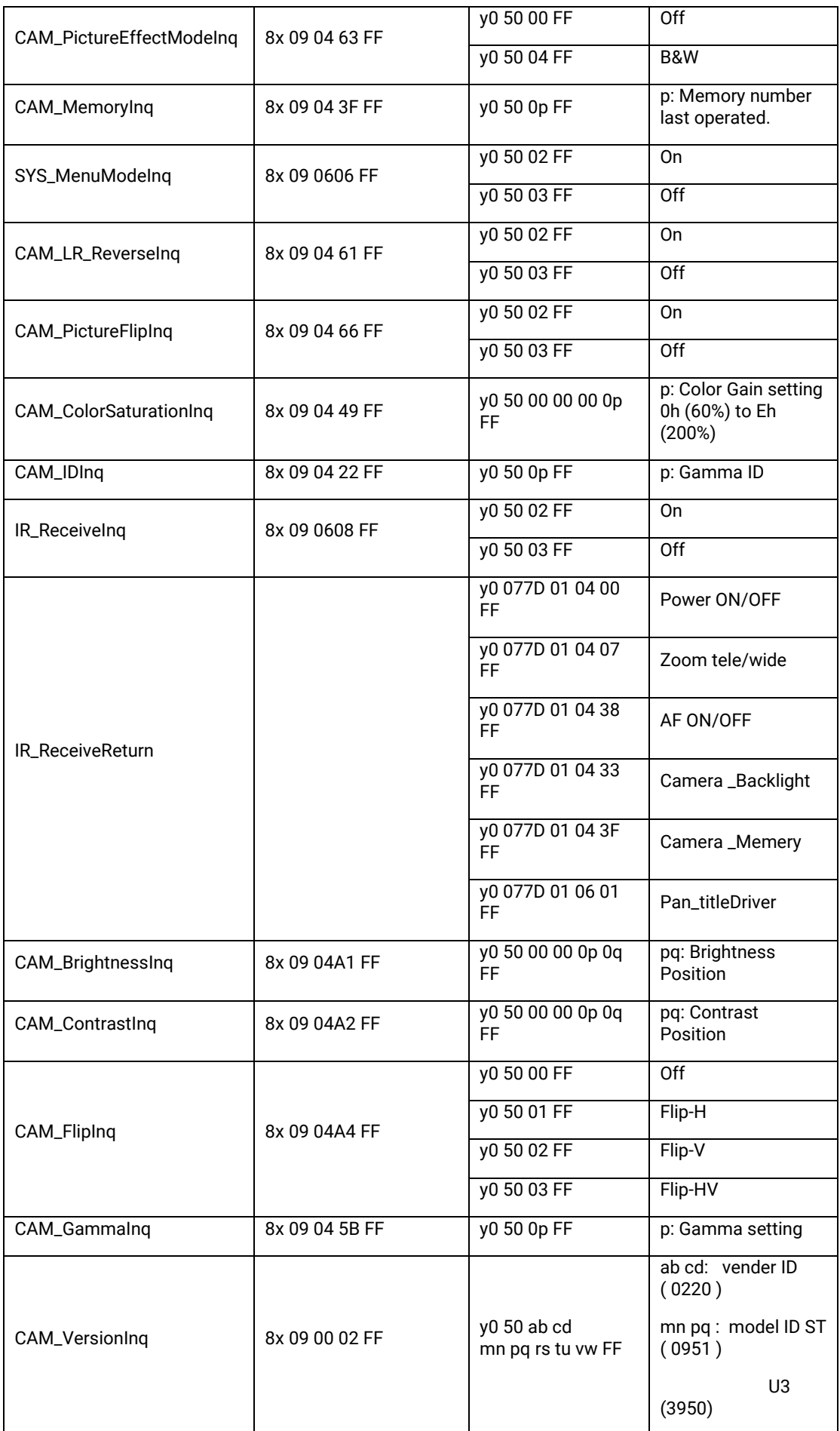

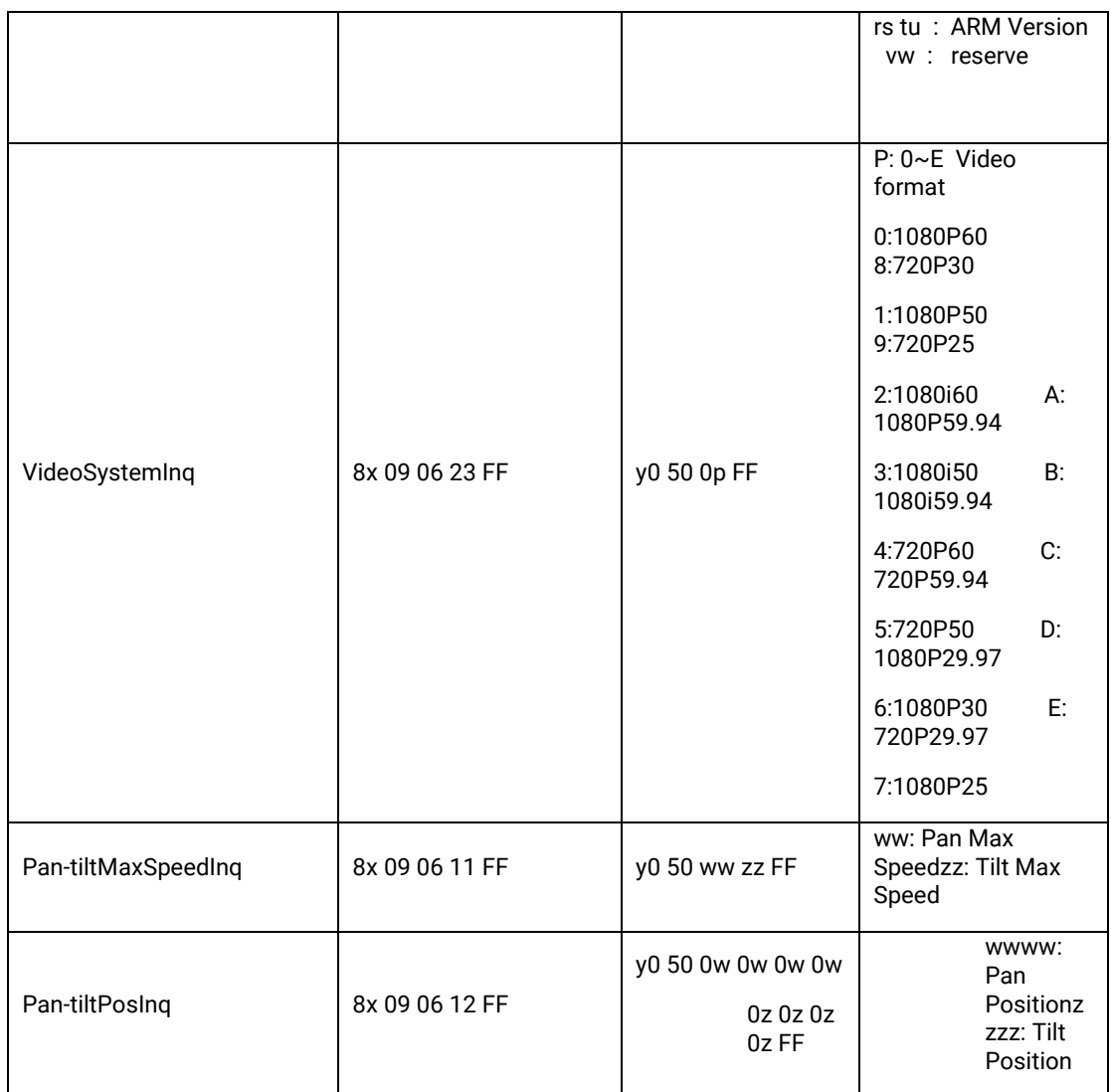

Note: [x] on table above means address of camera to be operated, [y] = [x+8].

# **9. Pelco-D protocol command list**

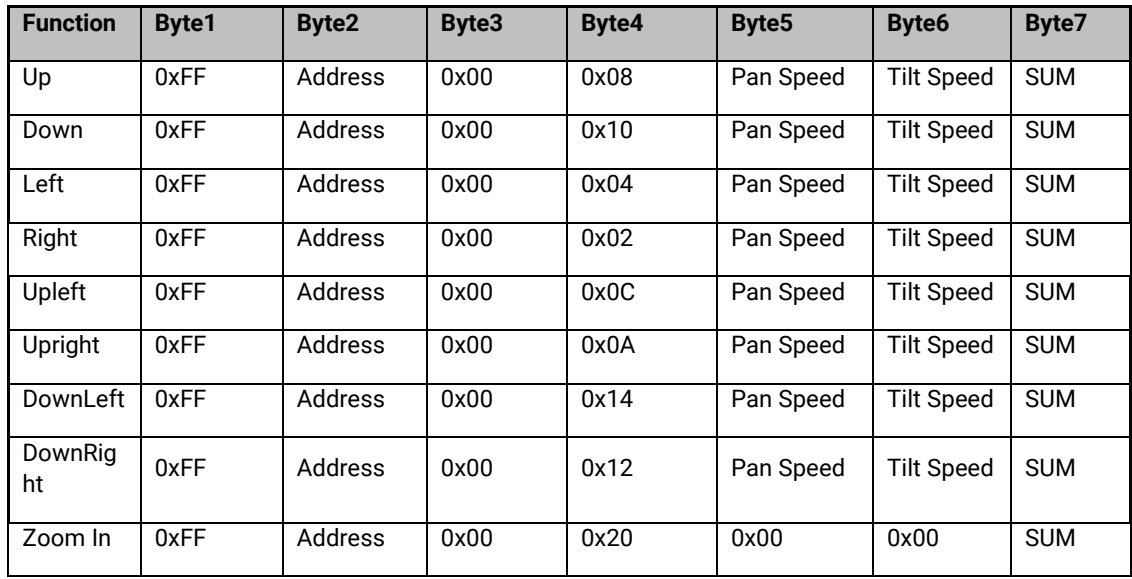

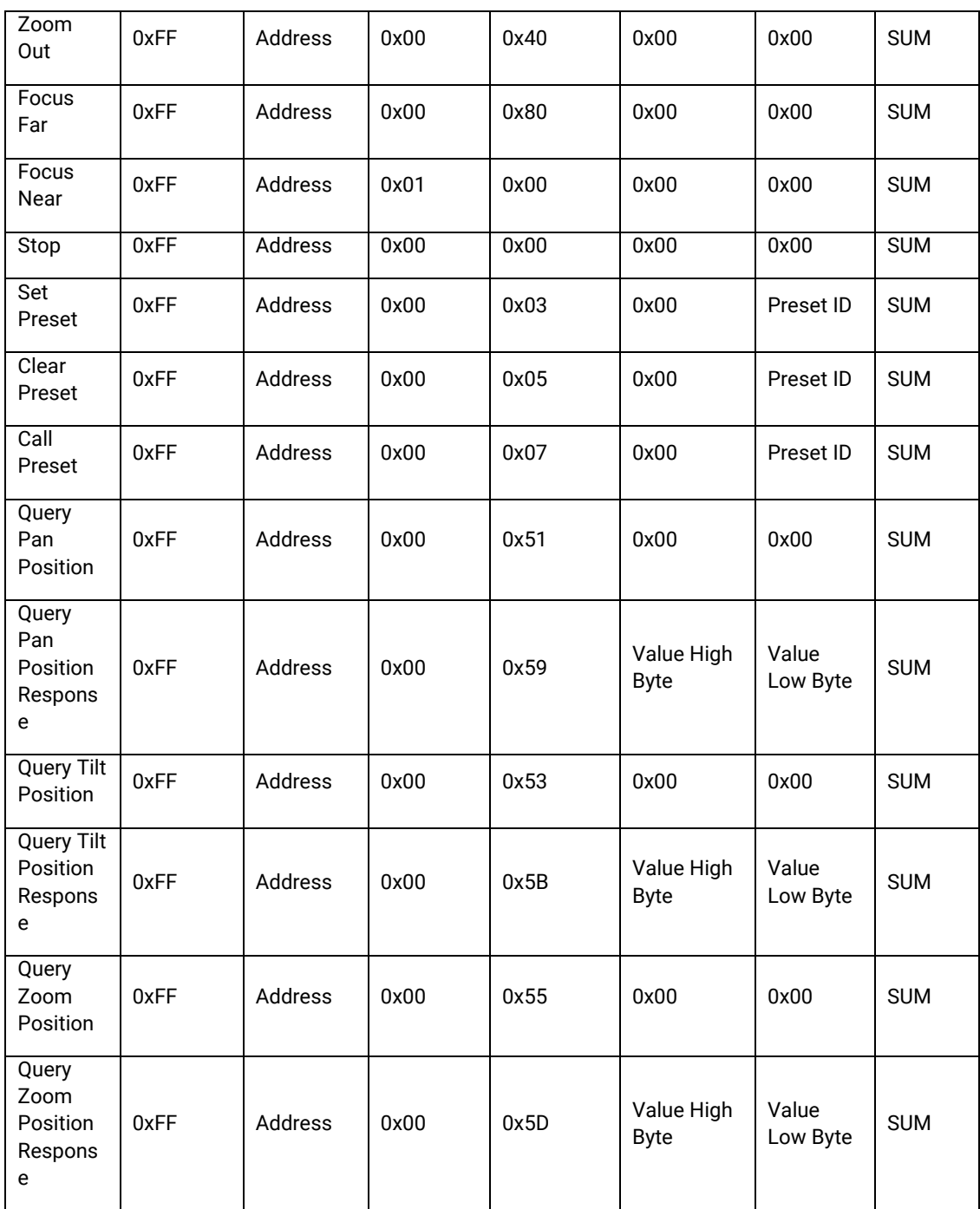

# **10. Pelco-P protocol command list**

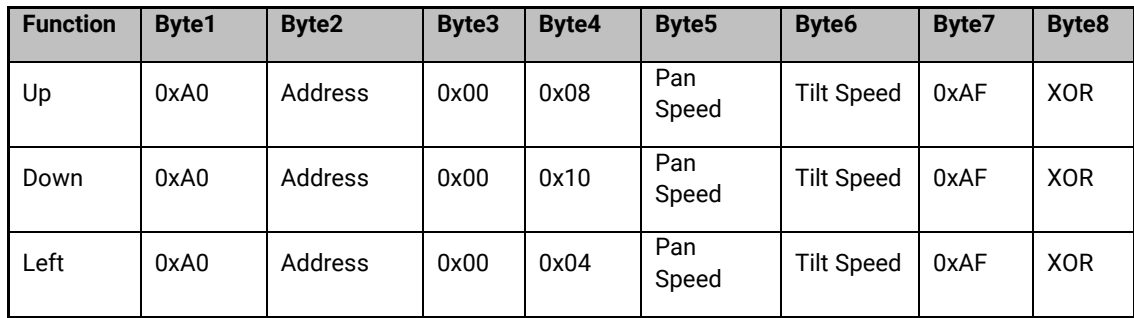

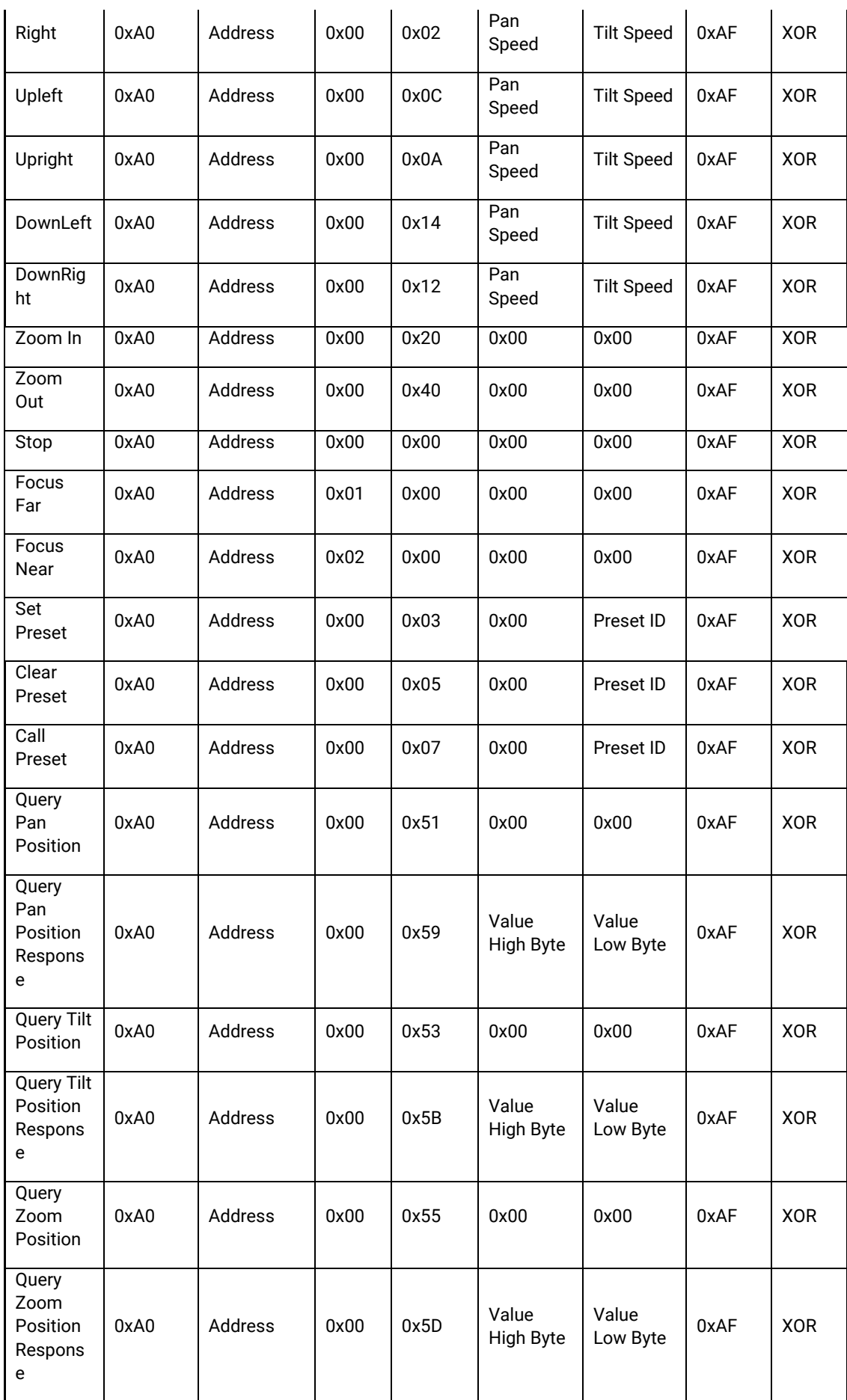

# **11. Maintenance and troubleshooting**

### **11.1. Maintenance**

1) Please disconnect power from camera if it is not in long-term use. Also, disconnect AC power adapter from AC socket.

- 2) To avoid scratches, use soft cloth or cotton to wipe off dust on camera case.
- 3) Please clean camera lens with dry soft cloth. If stains persist, use mild detergent to wipe gently.

Do not use strong or corrosive detergent which may scratch the lens and affect image result.

# **11.2. Troubleshooting**

#### **1) No image displayed by video output**

Solution:

- a. Check camera power for connection, and check if power indicator is lit.
- b. Power off, restart the device and check if it performs self-inspection normally.
- c. Check if connection line of video output and video display functions.

#### **2) Image is unstable**

Solution:

a. Check if connection line of video output and video display functions.

#### **3) Lens zoom image dithering**

Solution:

- a. Check if camera is installed securely.
- b. Check if there is vibrating machine or object nearby the camera.

#### **4) Remote control is out of service**

Solution:

a. Set remote control address to be 1, and check if it works (if the device restores to default, remote control address will be restored to 1).

b. Check if remote control battery is installed or battery is low

c. Check if camera is in normal operating mode

d. Check if menu exits. It only works when menu exits; if webpage outputs image, it will not display menu or perform any operation. Menu exits in 30s automatically. Remote control works.

#### **5) Serial port is out of control**

Solution:

- a. Check if it is standard control line provided by our company.
- b. Check if serial port protocol, baud rate and address are consistent with camera.
- c. Check if control line connects correctly.
- d. Check if camera is in normal operating mode.

#### **6) Failure to log in webpage**

Solution:

a. Use display to check if camera outputs image normally.

b. Check if network cable connects correctly (flicker of yellow indicator at internet access means network cable connection is correct).

c. Check if computer adds network segment and if network segment is consistent with camera IP address.

d. Click "Start" in computer, enter CMD (command prompt); DOS command window appears; input "ping 192.168.5.191" (default Tracking Camera IP) or "ping 192.168.5.192" (default Wide-angle Camera IP), press Enter, information below means network connection functions well.

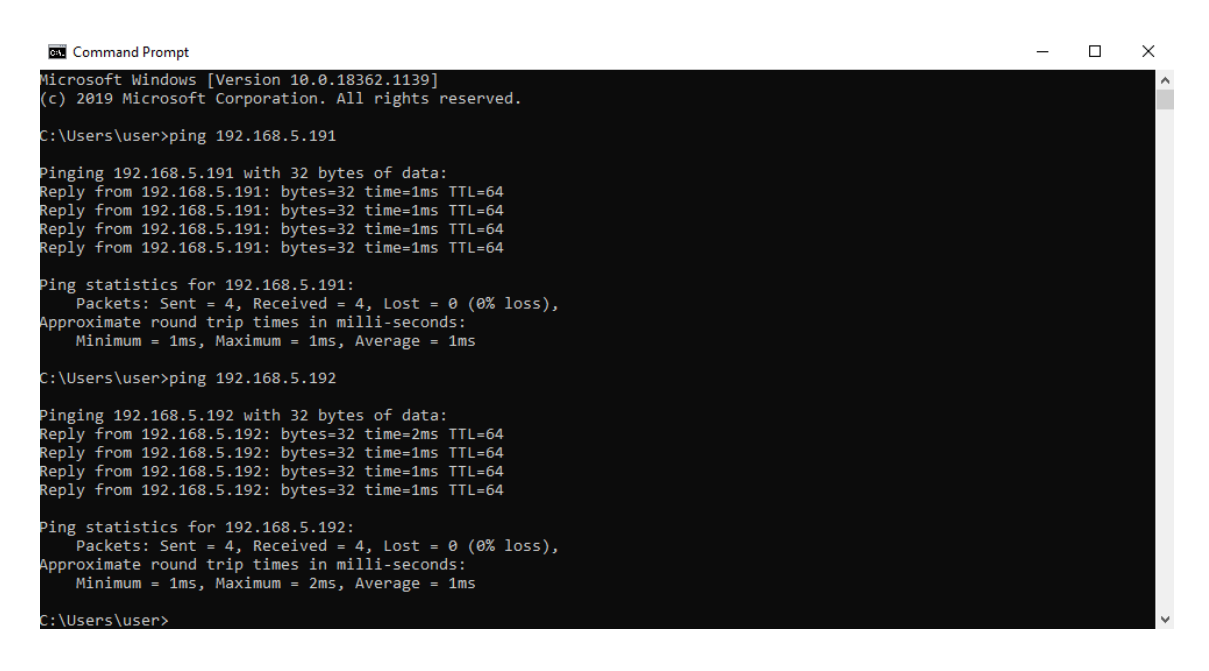